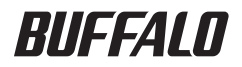

## プリントサーバー LPV3-U2 ユーザーズマニュアル

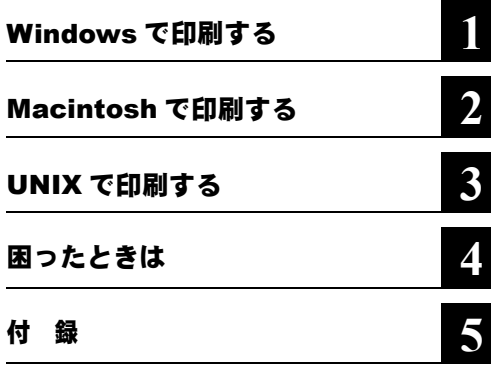

#### 本書の使い方

本書を正しくお使いいただくための表記上の約束ごとを説明します。

#### ■文中マーク/用語表記

■注意マーク 製品の取り扱いにあたって注意すべき事項です。この注意事項に従わなかった場 合、身体や製品に損傷を与えるおそれがあります。

マーク 製品の取り扱いに関する補足事項、知っておくべき事項です。

▶参昭 マーク 関連のある項目のページを記しています。

- ・ 文中 [ ] で囲んだ名称は、操作の際に選択するメニュー、ボタン、テキストボックス、 チェックボックスなどの名称を表わしています。
- ・ 本書では、原則として本製品を設定するパソコンを《設定用パソコン》と表記しています。

- 本書の著作権は弊社に帰属します。本書の一部または全部を弊社に無断で転載、複製、改変などを行うことは禁じ られております。
- BUFFALO™ は、株式会社メルコホールディングスの商標です。本書に記載されている他社製品名は、一般に各社 の商標または登録商標です。本書では、™、®、© などのマークは記載していません。
- 本書に記載された仕様、デザイン、その他の内容については、改良のため予告なしに変更される場合があり、現に 購入された製品とは一部異なることがあります。
- 本書の内容に関しては万全を期して作成していますが、万一ご不審な点や誤り、記載漏れなどがありましたら、お 買い求めになった販売店または弊社サポートセンターまでご連絡ください。
- 本製品は一般的なオフィスや家庭の OA 機器としてお使いください。万一、一般 OA 機器以外として使用されたこ とにより損害が発生した場合、弊社はいかなる責任も負いかねますので、あらかじめご了承ください。 ・医療機器や人命に直接的または間接的に関わるシステムなど、高い安全性が要求される用途には使用しないでく
	- ださい。 ・一般 OA 機器よりも高い信頼性が要求される機器や電算機システムなどの用途に使用するときはご使用になるシ ステムの安全設計や故障に対する適切な処置を万全におこなってください。
- 本製品は、日本国内でのみ使用されることを前提に設計、製造されています。日本国外では使用しないでくださ い。また、弊社は、本製品に関して日本国外での保守または技術サポートを行っておりません。
- 本製品のうち、外国為替および外国貿易法の規定により戦略物資等(または役務)に該当するものについては、日 本国外への輸出に際して、日本国政府の輸出許可(または役務取引許可)が必要です。
- 本製品の使用に際しては、本書に記載した使用方法に沿ってご使用ください。特に、注意事項として記載された取 扱方法に違反する使用はお止めください。
- 弊社は、製品の故障に関して一定の条件下で修理を保証しますが、記憶されたデータが消失・破損した場合につい ては、保証しておりません。本製品がハードディスク等の記憶装置の場合または記憶装置に接続して使用するもの である場合は、本書に記載された注意事項を遵守してください。また、必要なデータはバックアップを作成してく ださい。お客様が、本書の注意事項に違反し、またはバックアップの作成を怠ったために、データを消失・破棄に 伴う損害が発生した場合であっても、弊社はその責任を負いかねますのであらかじめご了承ください。
- 本製品に起因する債務不履行または不法行為に基づく損害賠償責任は、弊社に故意または重大な過失があった場合 を除き、本製品の購入代金と同額を上限と致します。
- 本製品に隠れた瑕疵があった場合、無償にて当該瑕疵を修補し、または瑕疵のない同一製品または同等品に交換致 しますが、当該瑕疵に基づく損害賠償の責に任じません。

## 目次

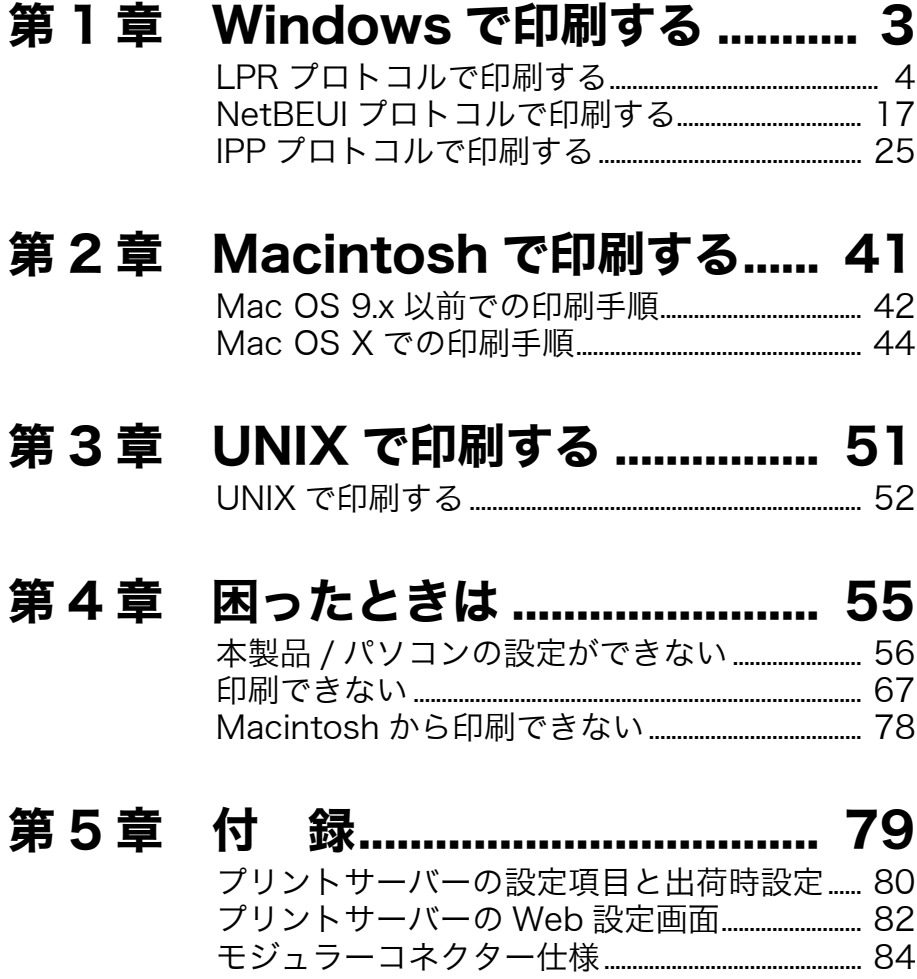

### MEMO

<span id="page-4-1"></span><span id="page-4-0"></span>本章では「かんたん設定ガイド」とは別の 方法を説明します。

# <sub>この章でおこなうこと</sub> ファイル アイプライバー エンジン (1) 章 Windows環境で印刷する方法を説明します。 Windows で印刷する

#### **1.1 LPR** [プロトコルで印刷する](#page-5-0)

#### **1.2 NetBEUI** [プロトコルで印刷する](#page-18-1)

#### **1.3 IPP** [プロトコルで印刷する](#page-26-1)

## <span id="page-5-1"></span><span id="page-5-0"></span>1.1 LPR プロトコルで印刷する

付属の「かんたん設定ガイド」では、NBT(NetBIOS over TCP/IP)プロトコルを使って 印刷する方法を説明しています。ここでは、同じく TCP/IP ネットワークで動作する 「LPR」プロトコルを使って印刷する方法を説明します。

#### ■プリントサーバーの設定をする

- **1** 「かんたん設定ガイド」の「ステップ <sup>2</sup>プリントサーバーを接続しよう」を参照し て、プリントサーバーを接続します。
- **2** 「かんたん設定ガイド」の「ステップ 3 LPV3 マネージャをインストールしよう」 を参照して、LPV3 マネージャをインストールします。
- **3** [スタート]-[(すべての)プログラム]-[BUFFALO]-[LPV3 マネージャ] -[LPV3 マネージャ]を選択します。LPV3 マネージャが起動し、自動的にプリ ントサーバーの検索が始まります。

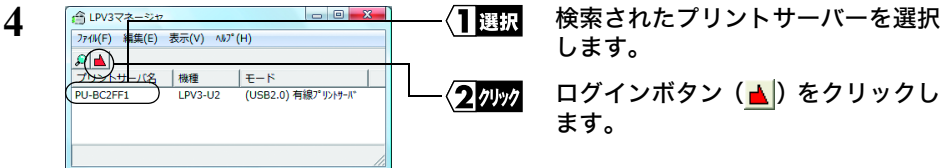

**5** [ポート名]欄に表示されているポート名(例:P1)をメモします。 《ポート名》

<span id="page-5-2"></span>日又日 ポート名は変更することもできます。

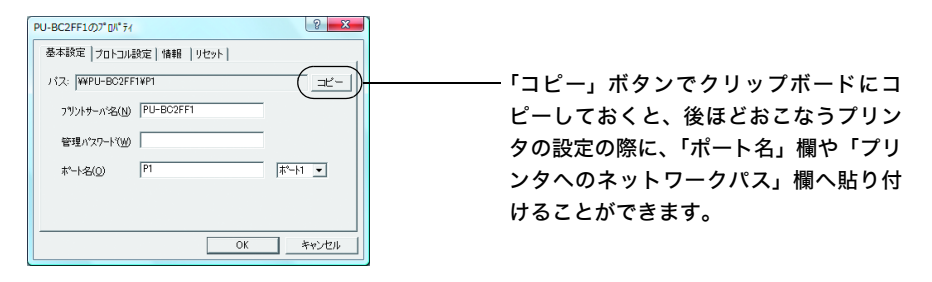

<span id="page-6-1"></span>**6** [プロトコル設定]タブをクリックした後、[TCP/IP]を選択し、[プロパティ]を クリックします。

[IP アドレス]欄に表示されている IP アドレス(例:192.168.11.2)をメモします。 《**IP** アドレス》

<span id="page-6-0"></span>. As we can consider the set of  $\mathcal{O}(\mathcal{A})$  , and

- □■★■■ 「自動設定」で IP アドレスを取得すると、IP アドレスが変更されることがあり ます。その場合、印刷をするパソコンの設定も変更する必要があるため、IP ア ドレスは「手動設定」で固定することをお勧めします。
	- IP アドレスを固定する場合は、「手動設定」を選択し、IP アドレスとサブネット マスクを入力してください。IP アドレスの設定方法が分からない場合は、「[IP](#page-64-0) ア [ドレスの割り振りかたがわからない」\(](#page-64-0)P63)を参照してください。
	- 印刷をするパソコンとプリントサーバーが異なるサブネット(セグメント)に 存在する場合は、プリントサーバー側の[ゲートウェイ]を設定します。 パソコンとプリントサーバーが同一サブネット(セグメント)に存在する場合 など、ゲートウェイを設定する必要がない場合は、ゲートウェイに「0.0.0.0」を 入力してください。
	- 「自動設定」のときに IP アドレスが「192.168.11.222」と表示されているとき は、IP アドレスが正しく取得できていません。プリントサーバーが正しくネッ トワークに接続されているか確認してください。
- **7** [OK]をクリックします。
- **8**  $\overline{8}$   $\overline{OR}$   $\overline{8}$   $\overline{OR}$   $\overline{OR}$
- **9** [OK]をクリックします。LPV3 マネージャが自動的に終了します。

続いて「■ TCP/IP [プロトコルの設定をする」\(](#page-7-0)P6)に進みます。

- LPV3 マネージャでプリントサーバーを検出できないときは
	- ハブとプリントサーバーが、LAN ケーブルで確実に接続されているか確認してくださ い。
	- ファイアウォール機能が有効になっている常駐ソフト(トレンドマイクロ社ウイルス バスターなど)のファイアウォール機能を無効にしてください。
	- プリントサーバーを設定する LAN アダプターにだけ、TCP/IP プロトコルをバインド してください。
	- ※ 詳細は、「LPV3 [マネージャで検索しても、本製品が検出されない\(](#page-57-1)TCP/IP プロトコル [はインストール済み\)」\(](#page-57-1)P56)を参照してください。

#### <span id="page-7-0"></span>■ **TCP/IP** プロトコルの設定をする

印刷をするパソコンすべてに、TCP/IP の設定をします。 お使いの Windows によって手順は異なります。該当する項目を参照してください。 Windows 7/Vista . . . . . . . . . . . . . . . . . [P6](#page-7-1) Windows XP/2000 . . . . . . . . . . . . . . . . . [P7](#page-8-0) Windows Me/98/95. . . . . . . . . . . . . . . [P8](#page-9-0) Windows NT4.0 . . . . . . . . . . . . . . . . . [P9](#page-10-0)

#### <span id="page-7-1"></span>《**Windows 7/Vista** の場合》

TCP/IP がインストールされていることを確認します。

- **1** [スタート]-[コントロールパネル]を選択します。
- 2 「ネットワークの状態とタスクの表示]をクリックします。
- **3** 画面左側の[アダプター設定の変更]または[ネットワーク接続の管理]をクリッ クします。
- **4** [ローカルエリア接続]アイコンを右クリックし、[プロパティ]を選択します(無 線子機を使用している場合は、[ワイヤレス ネットワーク接続]を右クリックし、 [プロパティ]をクリックします)。

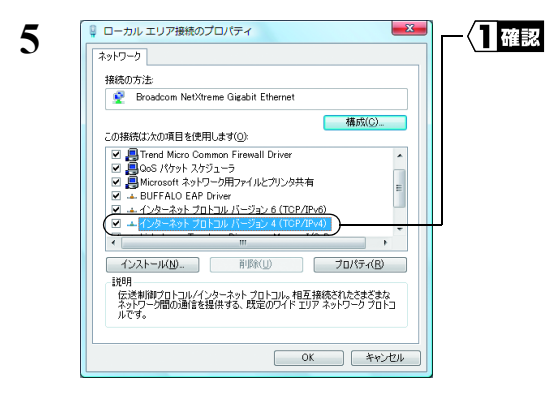

「インターネットプロトコル バー ジョン 4(TCP/IPv4)」が表示されて いることを確認します。

続い[て「■プリンターの設定をする」\(](#page-12-0)P11)へ進みます。

#### <span id="page-8-0"></span>《**Windows XP/2000** の場合》

TCP/IP がインストールされていることを確認します。

- 1 Windows XP の場合は、「スタート<sup>1</sup>ー「コントロールパネル]を選択し、手順 2 へ進みます。 Windows 2000 の場合は、「スタート]-「設定]-「ネットワークとダイヤルアッ プ接続]を選択して、手順 4 へ進みます。
- 2 「ネットワークとインターネット接続]をクリックします。
- **3** [ネットワーク接続]をクリックします。
- **4** [ローカルエリア接続]アイコンを右クリックし、[プロパティ]を選択します (Windows XP で無線子機を使用している場合は、[ワイヤレス ネットワーク接続] を右クリックし、[プロパティ]をクリックします)。

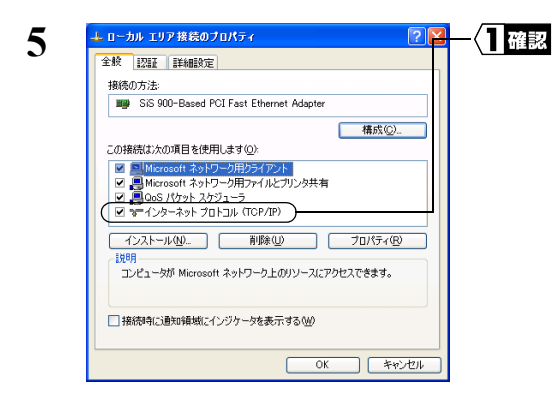

「インターネットプロトコル(TCP/ IP)」が表示されていることを確認し ます。

「インターネットプロトコル(TCP/ IP)」が表示されていないときは、次 の手順に進む前に「TCP/IP [プロトコ](#page-61-0) ル/NetBEUIプロトコルをインストー ルしたい([Windows 2000/Me/98/95/](#page-61-0) [NT4.0](#page-61-0))」(P60)を参照して、TCP/IP をインストールします。

続い[て「■プリンターの設定をする」\(](#page-12-0)P11)へ進みます。

#### <span id="page-9-0"></span>《**Windows Me/98/95** の場合》

TCP/IP の設定をします。

- **1** [スタート]-[設定]-[コントロールパネル]を選択します。
- 2 [ネットワーク]アイコンをダブルクリックします。

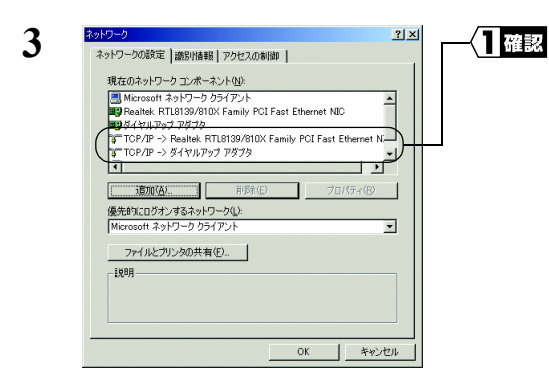

[TCP/IP]が表示されていることを 確認します。

「TCP/IP」が表示されていないとき は、次の手順に進む前に「[TCP/IP](#page-61-0) プ ロトコル /NetBEUI プロトコルをイ [ンストールしたい\(](#page-61-0)Windows 2000/ [Me/98/95/NT4.0](#page-61-0))」(P60)を参照し て、TCP/IP をインストールします。

- **4** [追加]をクリックします。
- **5** [クライアント]を選択して、[追加]をクリックします。
- **6** [ディスク使用]をクリックします。
- **7** 「LPV3 シリーズユーティリティ CD」を CD-ROM ドライブに挿入します。
- 8 「E:\」(CD-ROM ドライブが E ドライブの場合)と入力して、[OK]をクリック します。
- **9** [TCP/IP ネットワーク印刷]を選択して、[OK]をクリックします。
- **10** [TCP/IP ネットワーク印刷]を選択して、[プロパティ]をクリックします。
- **11** [追加]をクリックします。

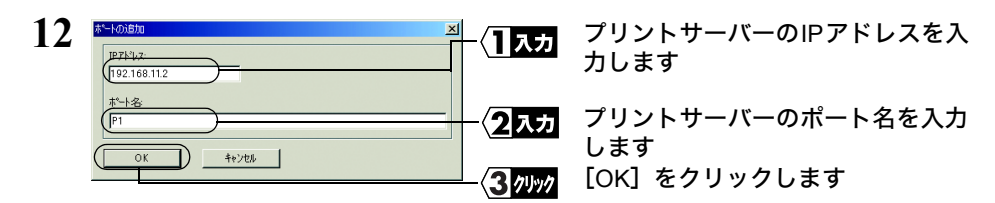

■■★ プリントサーバーのポート名と IP アドレスは、[P5](#page-6-0) でメモした値を入力します。

- 13 「ポートリスト」に「\\ < IP アドレス> \ <ポート名>」と表示されているこ とを確認して、[OK]をクリックします。
- 14 [OK] をクリックして、ウィンドウを閉じます。
- **15** 「今すぐ再起動しますか?」と表示されますので、[はい]をクリックします。

続い[て「■プリンターの設定をする」\(](#page-12-0)P11)へ進みます。

#### <span id="page-10-0"></span>《**Windows NT4.0** の場合》

TCP/IP の設定をします。

- 1 [スタート]-[設定]-[コントロールパネル]を選択します。
- 2 [ネットワーク]アイコンをダブルクリックします。

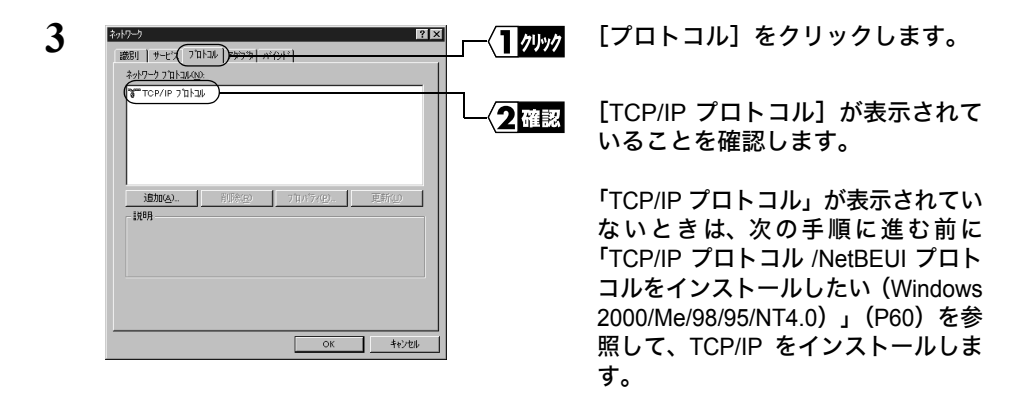

**4** [サービス]タブをクリックして、[追加]をクリックします。

**5** [Microsoft TCP/IP 印刷]を選択して、[OK]をクリックします。

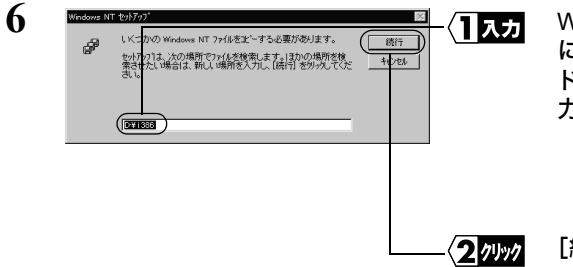

WindowsNT の CD-ROM をパソコン にセットして、「E¥i386」(CD-ROM ドライブが E ドライブの場合)と入 力します。

[続行]をクリックします。

- **7** [閉じる]をクリックして、ウィンドウを閉じます。
- **8** 「今すぐ再起動しますか?」と表示されますので、[はい]をクリックします。
- 続い[て「■プリンターの設定をする」\(](#page-12-0)P11)へ進みます。

#### <span id="page-12-0"></span>■プリンターの設定をする

パソコンにプリンターの設定をします。印刷をするパソコンすべてに必要です。

また、Windows のバージョンによって手順が異なります。該当する項目を参照し、設定 してください。

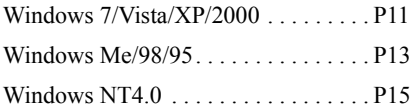

#### <span id="page-12-1"></span>《**Windows 7/Vista/XP/2000** の場合》

- **1** プリンターのマニュアルを参照して、プリンターのドライバーをインストールしま す。
	- ここでは、プリンターがパソコンのプリンターポート(LPT1)に接続されてい るもの(ローカルプリンター)として、プリンターのドライバーをインストー ルしてください。
		- インストールの途中で「プラグアンドプレイ対応プリンタを自動的に検出して インストールする」などのチェック項目がある場合は、チェックマークを外し てください。

**2** Windows 7/Vista の場合は、[スタート]-[コントロール パネル]を選択し、[デ バイスとプリンターの表示]または「プリンタ]をクリックします。 Windows XP の場合は、「スタート] - 「コントロール パネル]を選択し、「プリ ンタとその他のハードウェア]-[プリンタと FAX]を選択します。 Windows 2000 の場合は、「スタート】-「設定】-「プリンタ]を選択します。

**3** インストールしたプリンターを右クリックし、[(プリンターの)プロパティ]を 選択します。

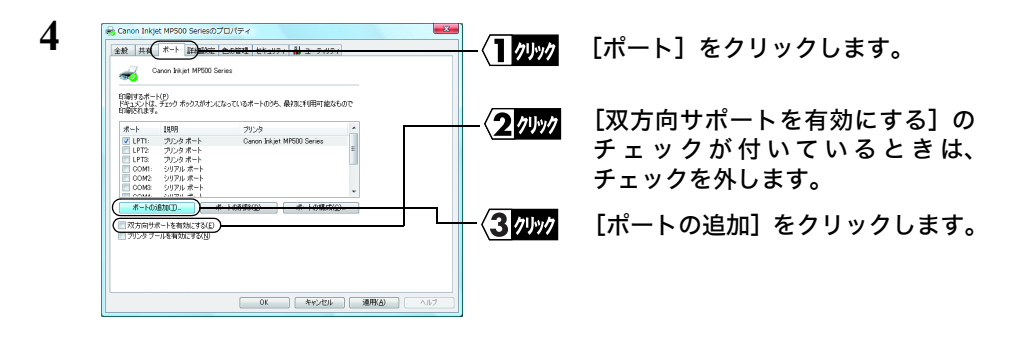

**5** [Standard TCP/IP Port]を選択し、[新しいポート]をクリックします。

**6** [次へ]をクリックします。

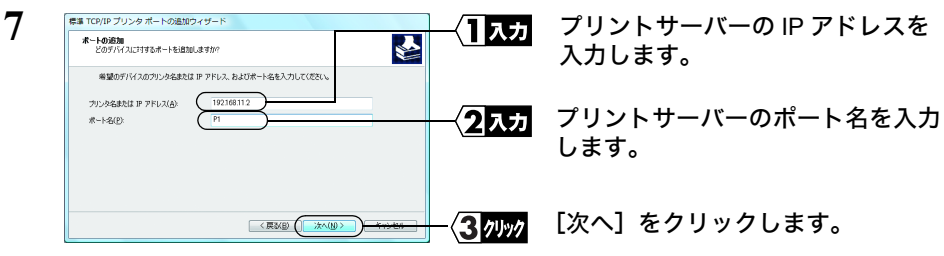

プリントサーバーのIPアドレスとポート名は、 [P5](#page-6-1)でメモした文字列を入力します。

**8** [カスタム]を選択して、[設定]をクリックします。

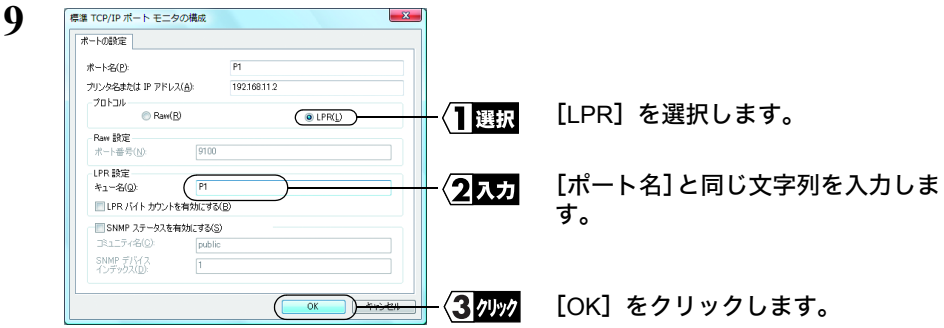

- **10** [次へ]をクリックします。
- **11** [完了]をクリックします。
- **12** [閉じる]をクリックします。

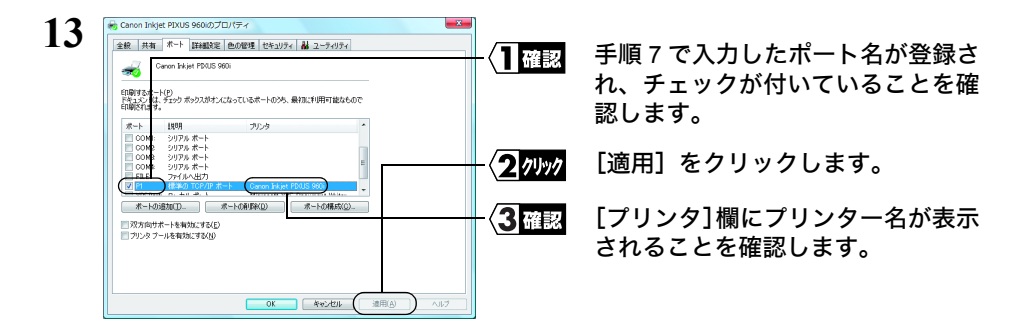

**14** [全般]をクリックして、[テストページの印刷]をクリックします。 テストページが印刷されたら、印刷に必要な設定はすべて完了です。

#### <span id="page-14-0"></span>《**Windows Me/98/95** の場合》

- **1** プリンターのマニュアルを参照して、プリンターのドライバーをインストールしま す。
	- ここでは、プリンターがパソコンのプリンターポート(LPT1)に接続されてい るもの(ローカルプリンター)として、プリンターのドライバーをインストー ルしてください。
		- インストールの途中で「プラグアンドプレイ対応プリンタを自動的に検出して インストールする」などのチェック項目がある場合は、チェックマークを外し てください。
- **2 「スタート]-「設定]-「プリンタ]を選択します。**
- **3** インストールしたプリンターを右クリックして、[プロパティ]を選択します。

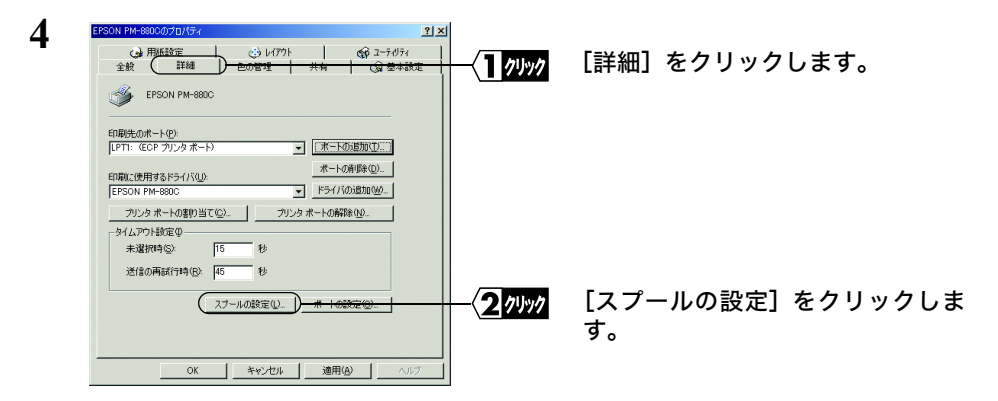

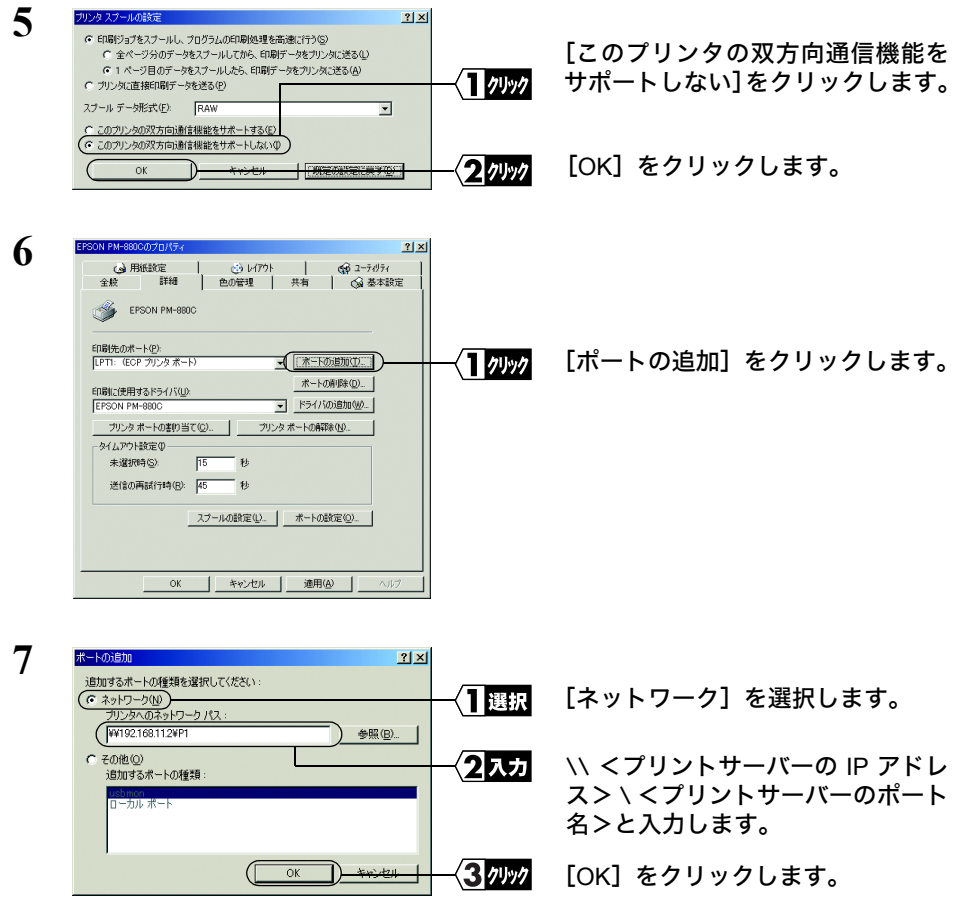

■■★■■■ プリントサーバーの IP アドレスとポート名は、[P5](#page-6-1) でメモした文字列を入力します (入力例: \\192.168.11.2\P1)。

- **8** 「共有プリンタは指定されたポートを使えません。このまま続けると、プリンタは 共有できなくなります。続けますか?」という画面が表示されたら、「はい]をク リックします。
- **9** [印刷先のポート]に手順 <sup>7</sup> で入力した文字列が表示されていることを確認し、[適 用]をクリックします。
- 10 [全般] タブをクリックし、[印字テスト] をクリックします。 テストページが印刷されたら、印刷に必要な設定はすべて完了です。

#### <span id="page-16-0"></span>《**Windows NT4.0** の場合》

- **1** プリンターのマニュアルを参照して、プリンターのドライバーをインストールしま す。
	- ここでは、プリンターがパソコンのプリンターポート(LPT1)に接続されてい るもの(ローカルプリンター)として、プリンターのドライバーをインストー ルしてください。
		- インストールの途中で「プラグアンドプレイ対応プリンタを自動的に検出して インストールする」などのチェック項目がある場合は、チェックマークを外し てください。
- **2 「スタート]-「設定]-「プリンタ]を選択します。**
- **3** インストールしたプリンターを右クリックし、[プロパティ]を選択します。

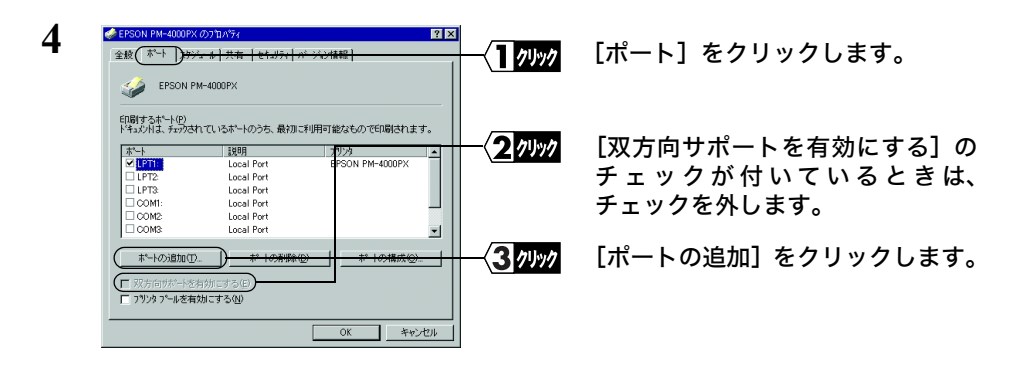

**5** [LPR Port]を選択し、[新しいポート]をクリックします。

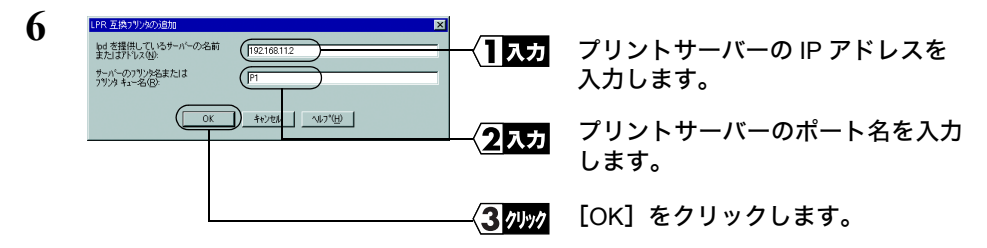

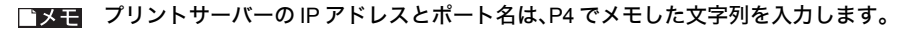

**7** [閉じる]をクリックします。

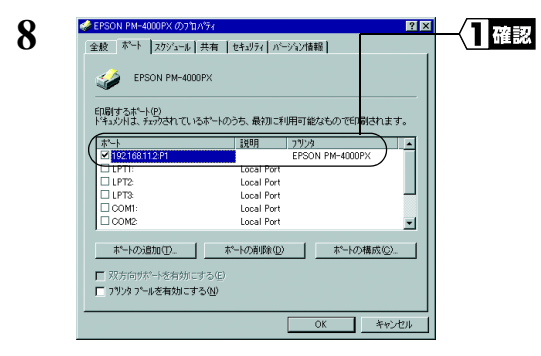

追加したポートが表示されているこ とを選択します。

9 [全般]をクリックして、[テストページの印刷]をクリックします。 テストページが印刷されたら、印刷に必要な設定はすべて終了です。

### <span id="page-18-1"></span><span id="page-18-0"></span>1.2 NetBEUI プロトコルで印刷する

ここでは、NetBEUI プロトコルを使って印刷する方法を説明します。

Windows 7/Vista/XP では、NetBEUI プロトコルはサポートされていません。

#### ■プリントサーバーの設定を確認する

付属ソフト「LPV3 マネージャ」を使って、プリントサーバーの(ネットワーク)パス を確認します。

- LPV3 マネージャを使用するには、TCP/IP がインストールされたパソコンが必要です。 TCP/IP がインストールされたパソコンがない場合は、本製品の「パス」設定を工場出荷 時設定のままで使用してください。 本製品の工場出荷時設定については、マニュアル「かんたん設定ガイド」または本[書「プ](#page-81-0) [リントサーバーの設定項目と出荷時設定」\(](#page-81-0)P80)を参照してください。
- **1** 「かんたん設定ガイド」の「ステップ <sup>2</sup>プリントサーバーを接続しよう」を参照し て、プリントサーバーを接続します。
- **2** 「かんたん設定ガイド」の「ステップ 3 LPV3 マネージャをインストールしよう」 を参照して、LPV3 マネージャをインストールします。
- **3** [スタート]-[(すべての)プログラム]-[BUFFALO]-[LPV3 マネージャ] -[LPV3 マネージャ]を選択します。LPV3 マネージャが起動し、自動的にプリ ントサーバーの検索が始まります。

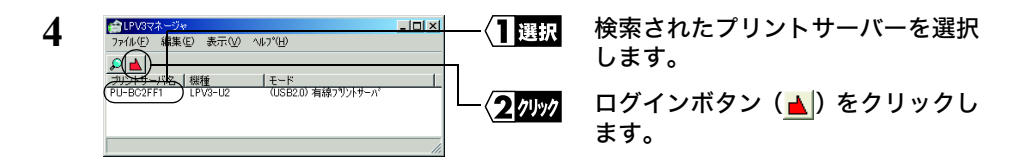

<span id="page-18-2"></span>5 [パス]欄に表示されているパス(例: \\PU-BC2FF1\P1)をメモします。 《パス》

**6** [OK]をクリックします。

サーバー名やポート名は変更することもできます。サーバー名やポート名を変更す るとパスも変わるため、必ず変更後のパスをメモしてください。

[OK]をクリックします。

[OK]をクリックします。LPV3 マネージャが自動的に終了します。

続いて「■ NetBEUI [プロトコルの設定をする」\(](#page-20-0)P19)に進みます。

#### <span id="page-20-0"></span>■ NetBEUI プロトコルの設定をする

印刷をするパソコンすべてに、NetBEUI がインストールされていることを確認します。 お使いの Windows によって手順は異なります。該当する項目を参照してください。 Windows 2000 . . . . . . . . . . . . . . . . . . [P19](#page-20-1) Windows Me/98/95. . . . . . . . . . . . . . . [P19](#page-20-2) Windows NT4.0 . . . . . . . . . . . . . . . . . [P20](#page-21-0)

#### <span id="page-20-1"></span>《**Windows 2000** の場合》

- <u>1</u> [スタート] [設定] [ネットワークとダイヤルアップ接続] を選択します。
- **2** [ローカルエリア接続]アイコンを右クリックし、[プロパティ]を選択します。

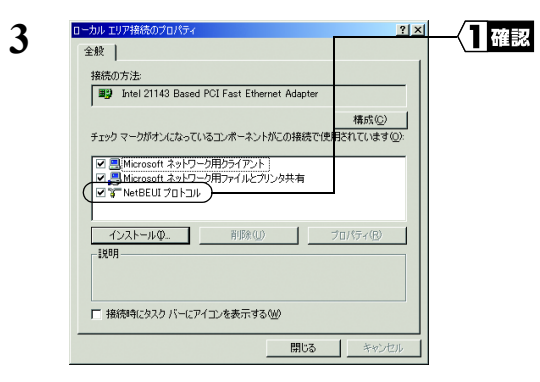

「NetBEUI プロトコル」が表示されて いることを確認します。

「NetBEUI プロトコル」が表示されて いないときは、次の手順に進む前に 「TCP/IP プロトコル /NetBEUI プロト [コルをインストールしたい\(](#page-61-0)Windows [2000/Me/98/95/NT4.0](#page-61-0))」(P60)を参照 して、NetBEUI をインストールします。

続い[て「■プリンターの設定をする」\(](#page-22-0)P21)へ進みます。

#### <span id="page-20-2"></span>《**Windows Me/98/95** の場合》

- **1** [スタート]-[設定]-[コントロールパネル]を選択します。
- 2 [ネットワーク]アイコンをダブルクリックします。

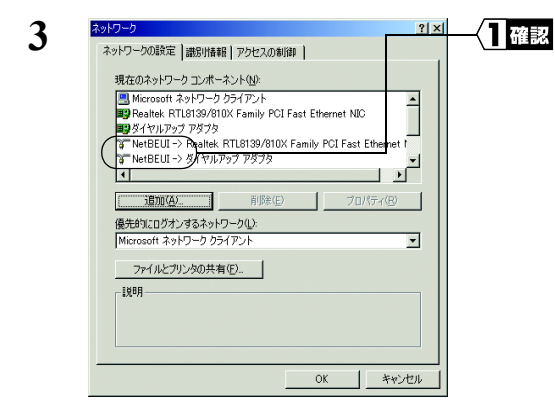

[NetBEUI]が表示されていることを 確認します。

「NetBEUI」が表示されていないとき は、次の手順に進む前に「[TCP/IP](#page-61-0) プ ロトコル /NetBEUI プロトコルをイ [ンストールしたい\(](#page-61-0)Windows 2000/ [Me/98/95/NT4.0](#page-61-0))」(P60)を参照し て、NetBEUI をインストールします。

続い[て「■プリンターの設定をする」\(](#page-22-0)P21)へ進みます。

#### <span id="page-21-0"></span>《**Windows NT4.0** の場合》

- **1** [スタート]-[設定]-[コントロールパネル]を選択します。
- 2 [ネットワーク]アイコンをダブルクリックします。

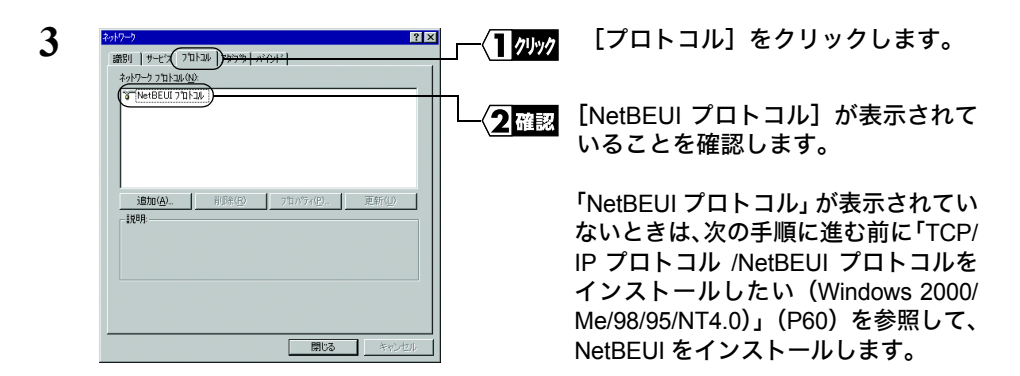

続い[て「■プリンターの設定をする」\(](#page-22-0)P21)に進みます。

#### <span id="page-22-0"></span>■プリンターの設定をする

パソコンにプリンターの設定をします。プリンターの設定だけは、印刷をするパソコン すべてに必要です。 また、Windows のバージョンによって手順が異なります。該当する項目を参照し、設定

してください。 Windows 2000/NT4.0 . . . . . . . . . . . . . . . [P21](#page-22-1) Windows Me/98/95. . . . . . . . . . . . . . . [P22](#page-23-0)

#### <span id="page-22-1"></span>《**Windows 2000/NT4.0** の場合》

- **1** プリンターのマニュアルを参照して、プリンターのドライバーをインストールしま す。
- **「メモ · ここでは、プリンターがパソコンのプリンターポート(LPT1)に接続されているもの** (ローカルプリンター)として、プリンターのドライバーをインストールしてください。
	- インストールの途中で「プラグアンドプレイ対応プリンタを自動的に検出してインス トールする」などのチェック項目がある場合は、チェックマークを外してください。
- **2 「スタート]-「設定]-「プリンタ]を選択します。**
- **3** インストールしたプリンターを右クリックし、[プロパティ]を選択します。

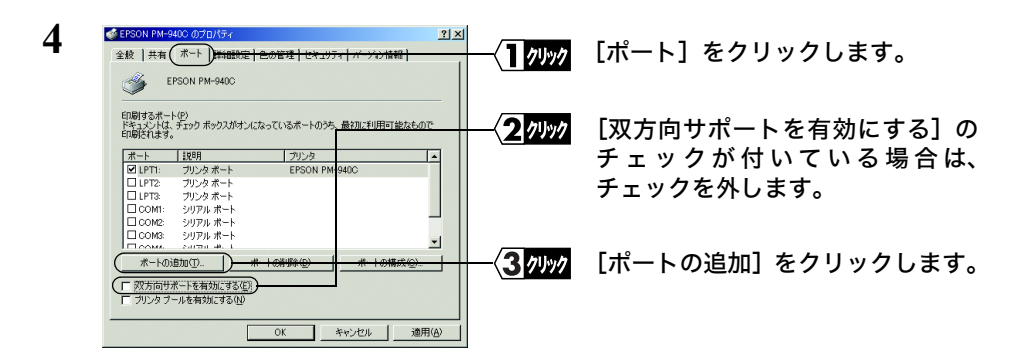

**5** [Local Port]を選択し、[新しいポート]をクリックします。

**6**

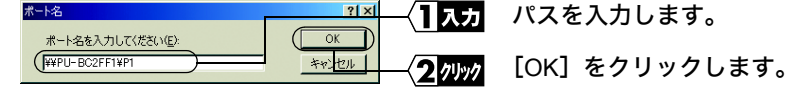

FTメモンパスは、[P17](#page-18-2) でメモした文字列を入力します(入力例:\\PU-BC2FF1\P1)。

**7 [閉じる]をクリックします。** 

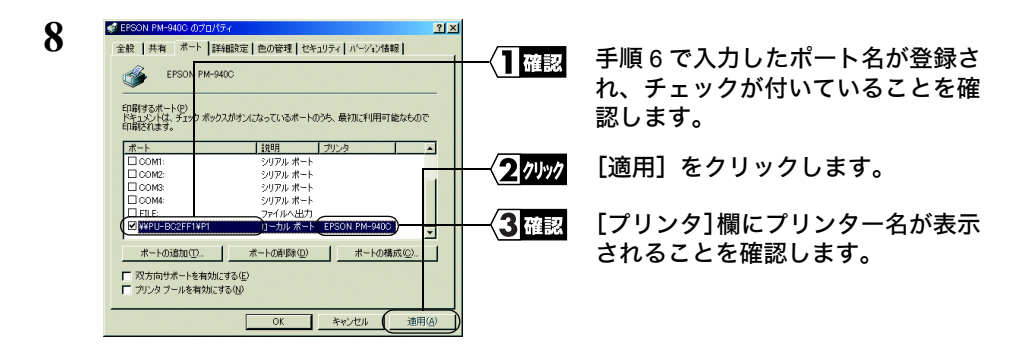

**9** [全般]をクリックして、[テストページの印刷]をクリックします。 テストページが印刷されたら、印刷に必要な設定はすべて完了です。

#### <span id="page-23-0"></span>《**Windows Me/98/95** の場合》

- **1** プリンターのマニュアルを参照して、プリンターのドライバーをインストールしま す。
- ここでは、プリンターがパソコンのプリンターポート(LPT1)に接続されているもの (ローカルプリンター)として、プリンターのドライバーをインストールしてください。
	- インストールの途中で「プラグアンドプレイ対応プリンタを自動的に検出してインス トールする」などのチェック項目がある場合は、チェックマークを外してください。
- **2** [スタート] [設定] [プリンタ]を選択します。
- **3** インストールしたプリンターを右クリックして、[プロパティ]を選択します。

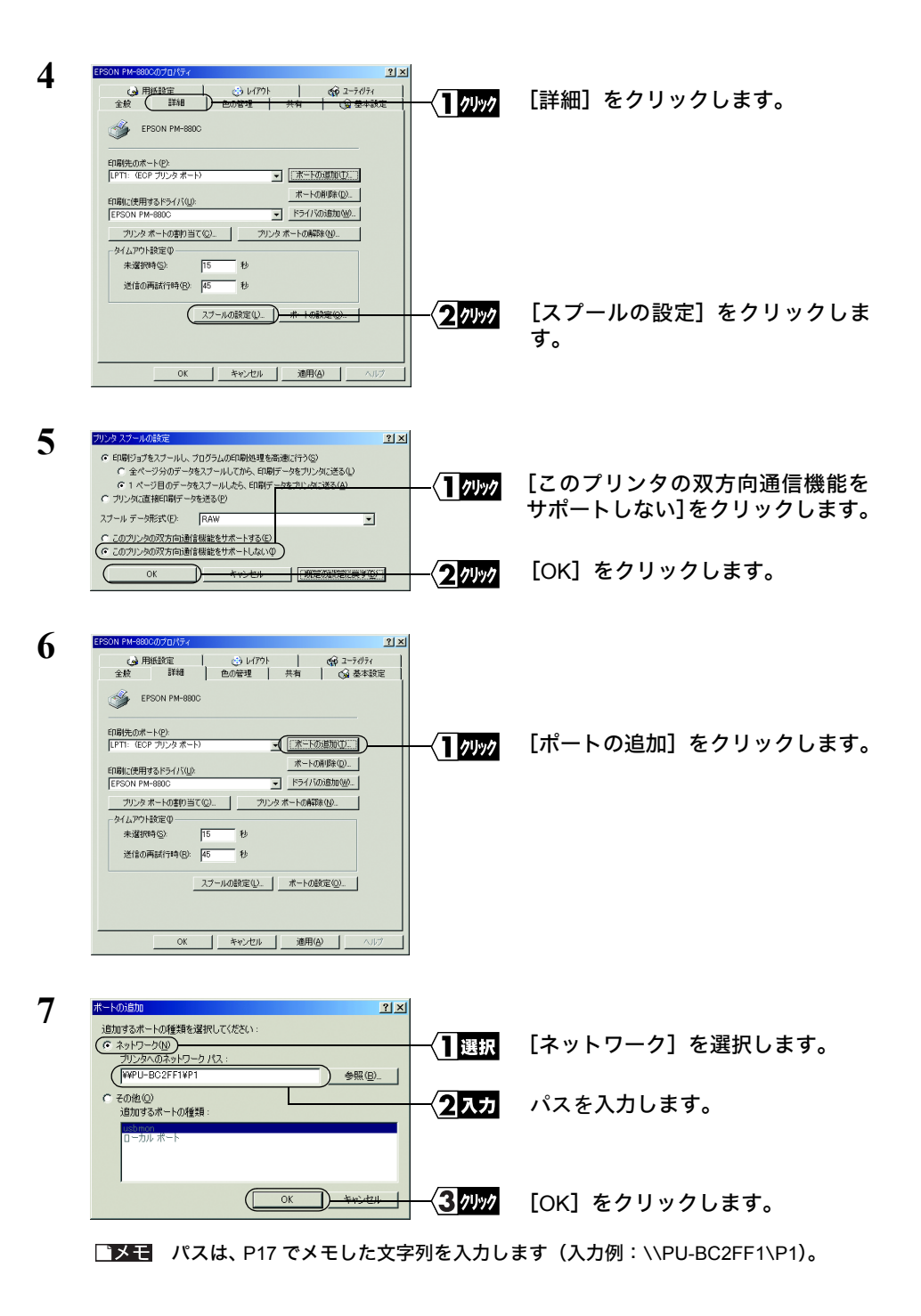

LPV3-U2 ユーザーズマニュアル | 23

- **8** 「共有プリンタは指定されたポートを使えません。このまま続けると、プリンタは 共有できなくなります。続けますか?」という画面が表示されたら、[はい]をク リックします。
- **9** [印刷先のポート]に手順 <sup>7</sup> で入力した文字列が表示されていることを確認し、[適 用]をクリックします。
- **10** [全般]タブをクリックし、[印字テスト]をクリックします。 テストページが印刷されたら、印刷に必要な設定はすべて完了です。

### <span id="page-26-1"></span><span id="page-26-0"></span>1.3 IPP プロトコルで印刷する

ここでは、IPP(Internet Printing Protocol) を使って印刷する方法を説明します。

#### ■ **IPP** について

IPP(Internet Printing Protocol) とは、ネットワークを通じて、印刷データや印刷機器の制 御を行なうプロトコルです。Web ブラウザーなどで使用する HTTP プロトコルを使用し て、印刷データを送信するため、インターネットを通じて遠隔地のプリンターに印刷す ることができます。

IPP印刷の概要

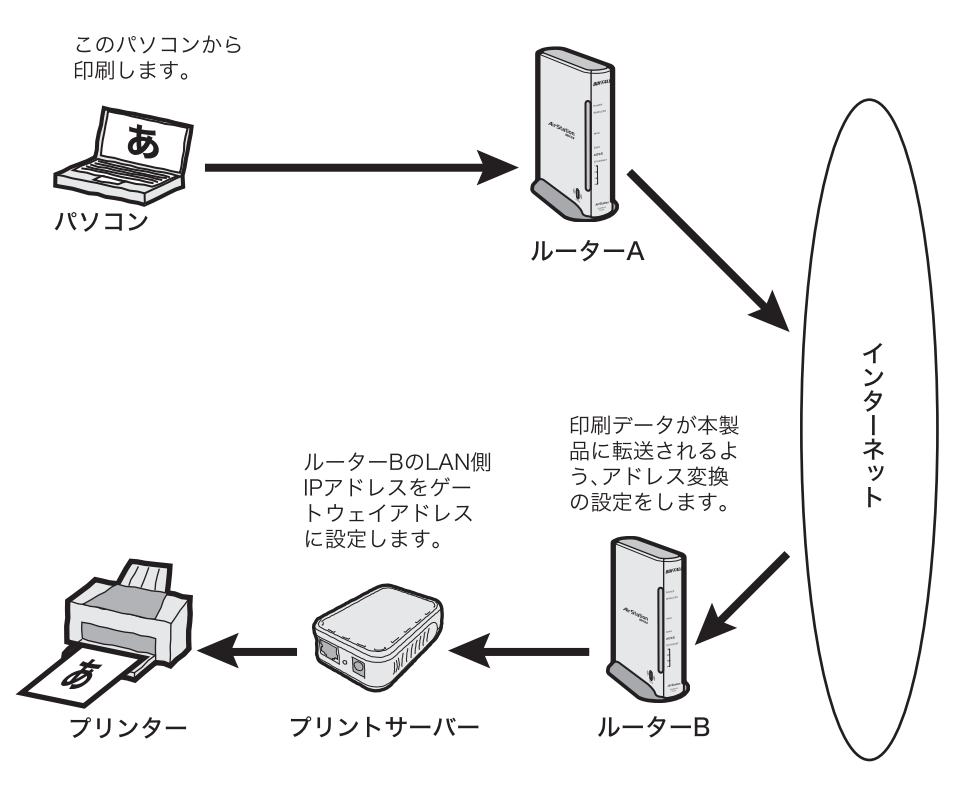

- IPP は、Windows 7/Vista/XP/2000 でのみサポートされています。
	- ネットワークにファイアウォールの設置されている場合、ファイアウォールの設定を 変更する必要があります。
	- 上図のような構成の場合、ルーター側にアドレス変換の設定(静的 IP マスカレード設 定)を行う必要があります。設定方法は、ルーターのマニュアルを参照してください。

#### ■プリントサーバーの IP アドレスを設定する

印刷の設定を行う前に、付属ソフト「LPV3 マネージャ」を使って、プリントサーバー の IP アドレスを設定します。

- **1** 「かんたん設定ガイド」の「ステップ <sup>2</sup>プリントサーバーを接続しよう」を参照し て、プリントサーバーを接続します。
- **2** 「かんたん設定ガイド」の「ステップ 3 LPV3 マネージャをインストールしよう」 を参照して、LPV3 マネージャをインストールします。
- **3** [スタート]-[(すべての)プログラム]-[BUFFALO]-[LPV3 マネージャ] -[LPV3 マネージャ]を選択します。LPV3 マネージャが起動し、自動的にプリ ントサーバーの検索が始まります。

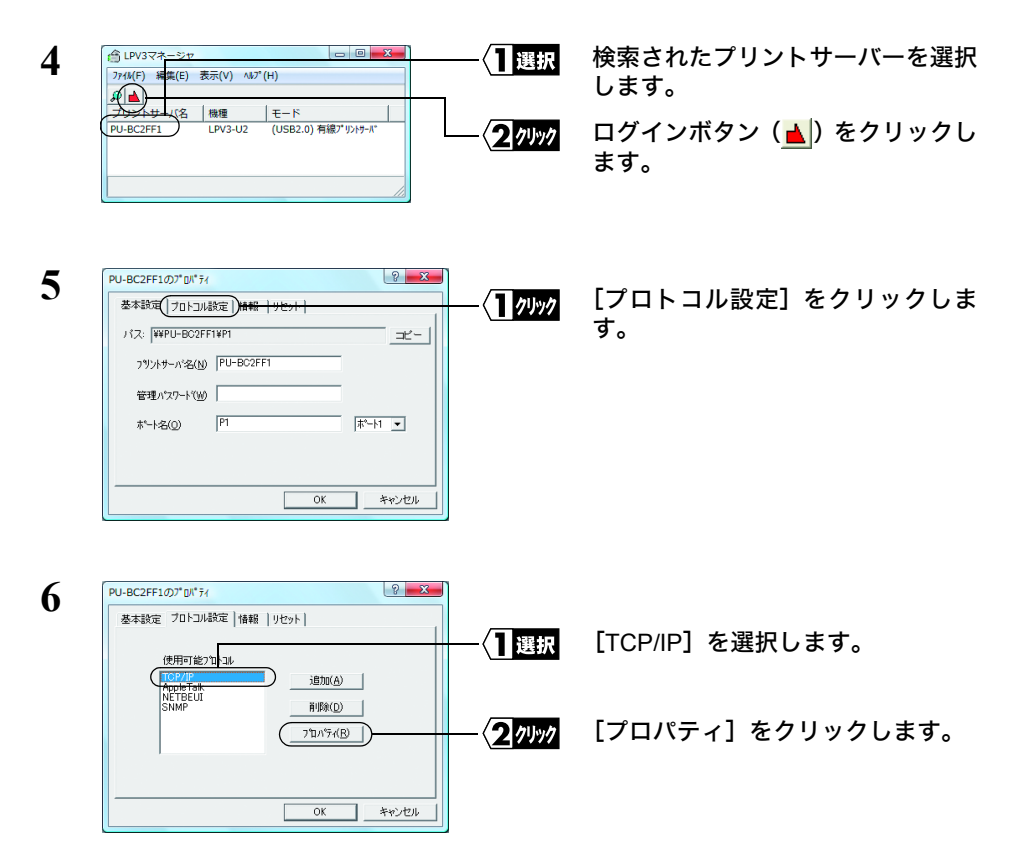

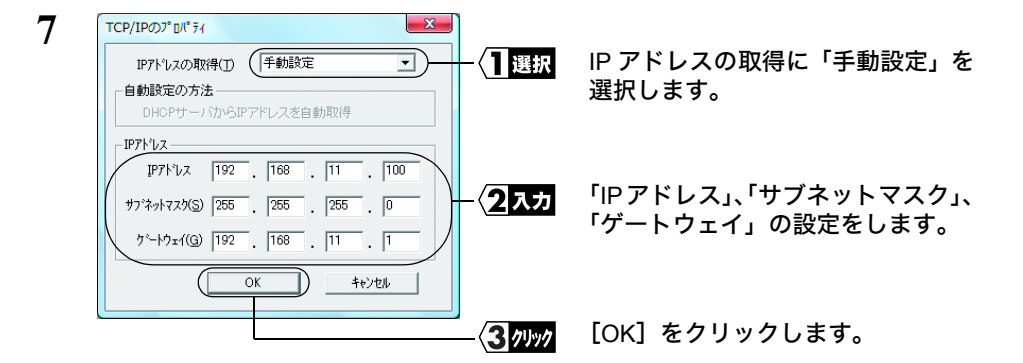

- 「自動設定」で IP アドレスを取得すると、IP アドレスが変更されることがあります。 その場合、ネットワーク内のルーターの設定も変更する必要があるため、IP アドレス は「手動設定」で固定することをお勧めします。
	- IP アドレスの設定方法が分からない場合は、「IP [アドレスの割り振りかたがわからな](#page-64-0) [い」\(](#page-64-0)P63)を参照してください。
- **8** [OK]をクリックします。
- **9** [OK]をクリックします。
- **10** [OK]をクリックします。LPV3 マネージャが自動的に終了します。
- 続い[て「■プリンターの設定をする」\(](#page-29-0)P28)に進みます。

#### <span id="page-29-0"></span>■プリンターの設定をする

パソコンにプリンターの設定をします。プリンターの設定だけは、印刷をするパソコン すべてに必要です。

また、Windows のバージョンによって手順が異なります。該当する項目を参照し、設定 してください。

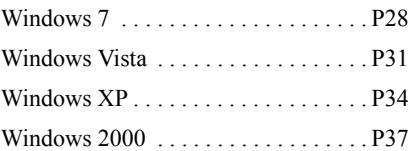

あらかじめプリントサーバーとプリンターを USB ケーブルで接続し、電源を入れておい てください。

#### <span id="page-29-1"></span>《**Windows 7** の場合》

- 1 [スタート]- [コントロールパネル]を選択します。
- 2 「デバイスとプリンターの表示]をクリックします。

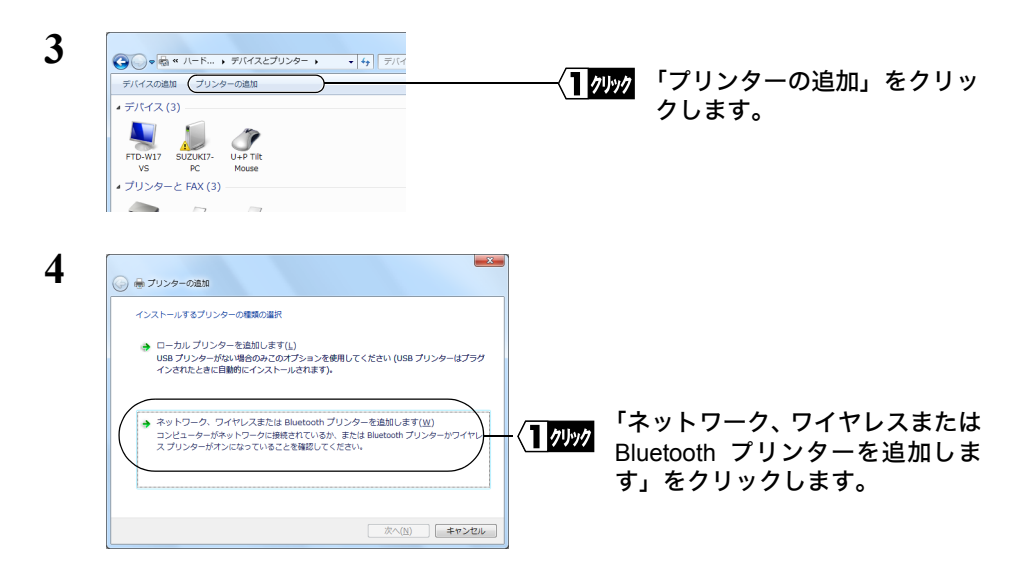

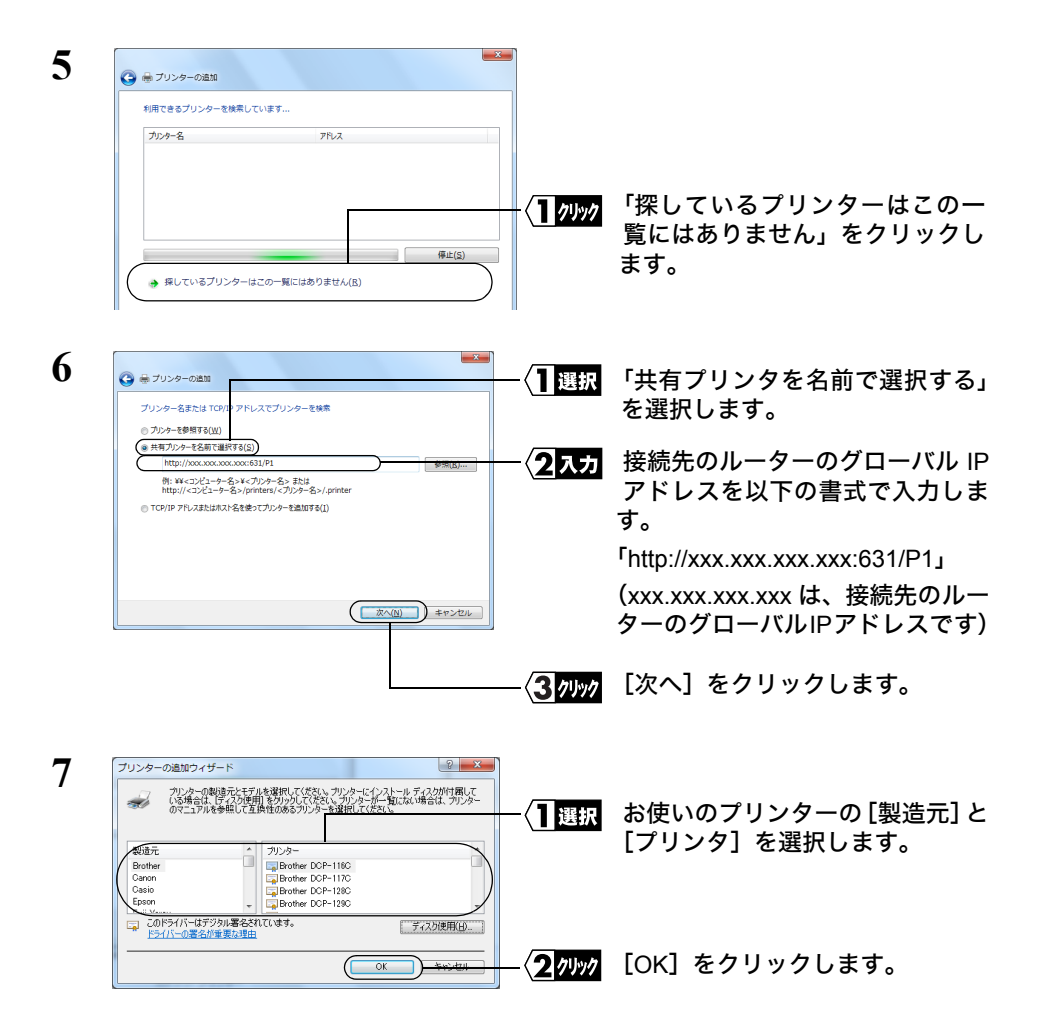

■■スキー お使いのプリンターが表示されない場合は、[ディスク使用]をクリックして、プ リンタードライバーをインストールしてください。

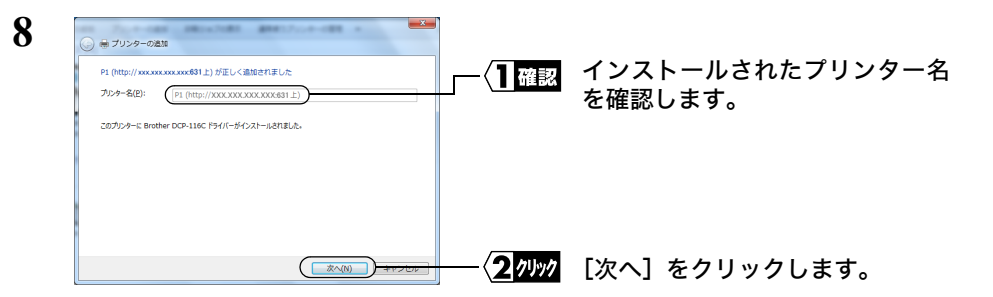

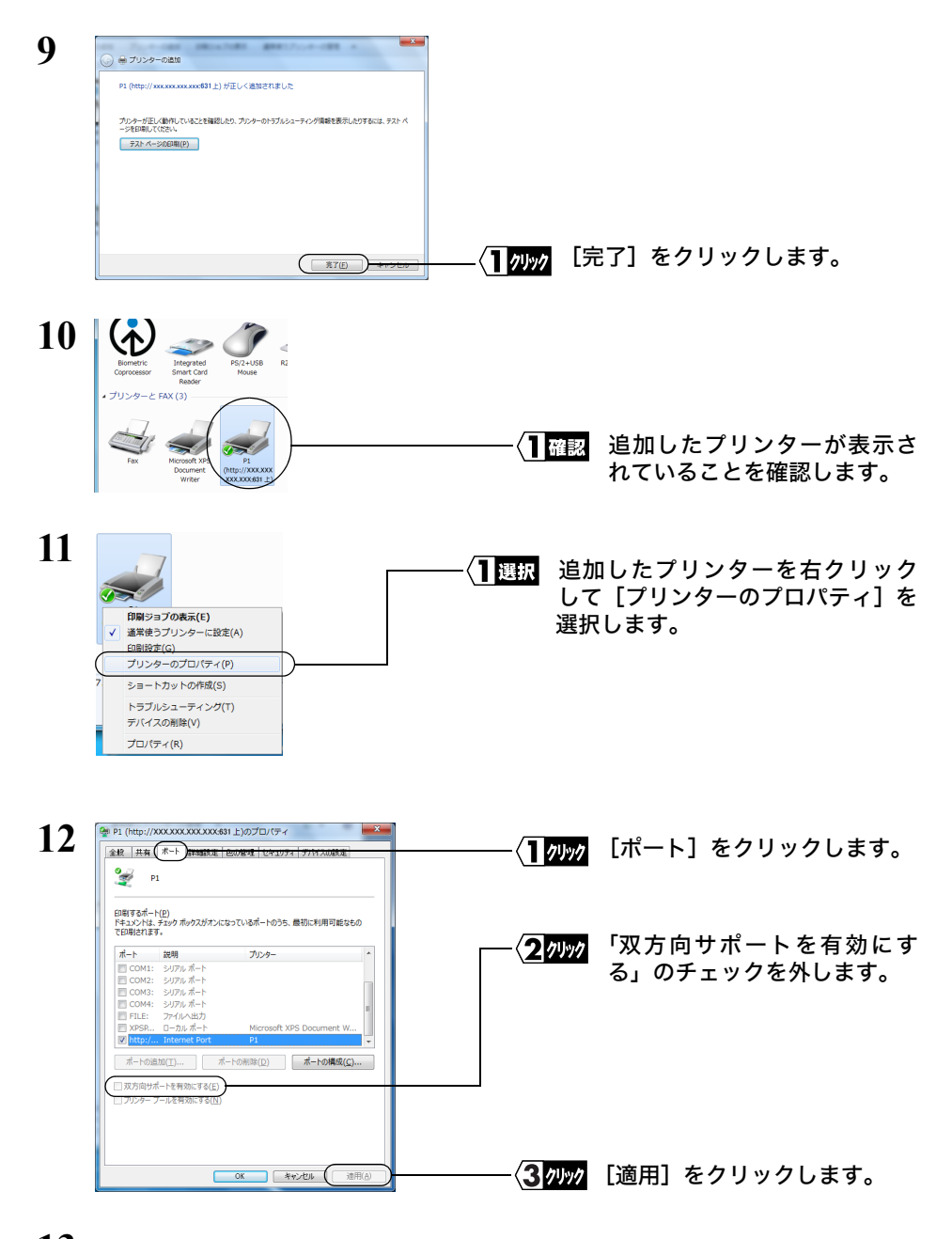

**13** [OK]をクリックして、プロパティ画面を閉じます。

以上で設定は完了です。

30 LPV3-U2 ユーザーズマニュアル

#### <span id="page-32-0"></span>《**Windows Vista** の場合》

- 1 [スタート]- [コントロールパネル]を選択します。
- **2** [プリンタ]をクリックします。

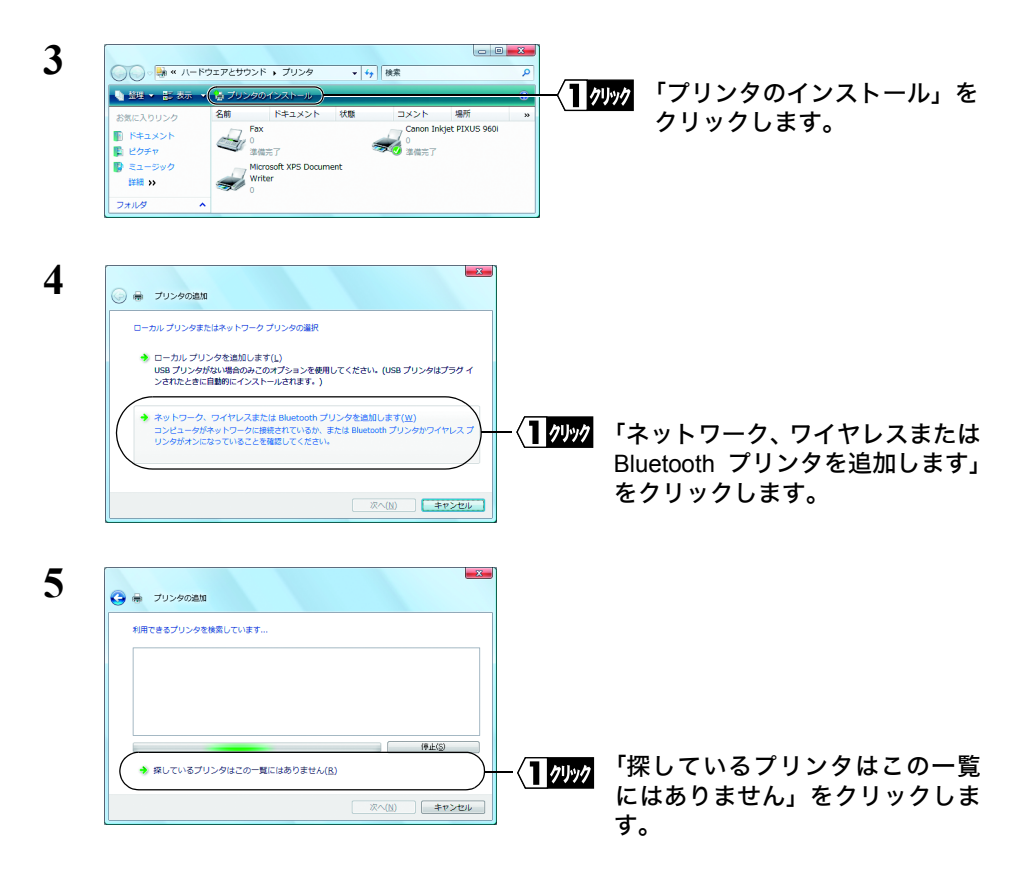

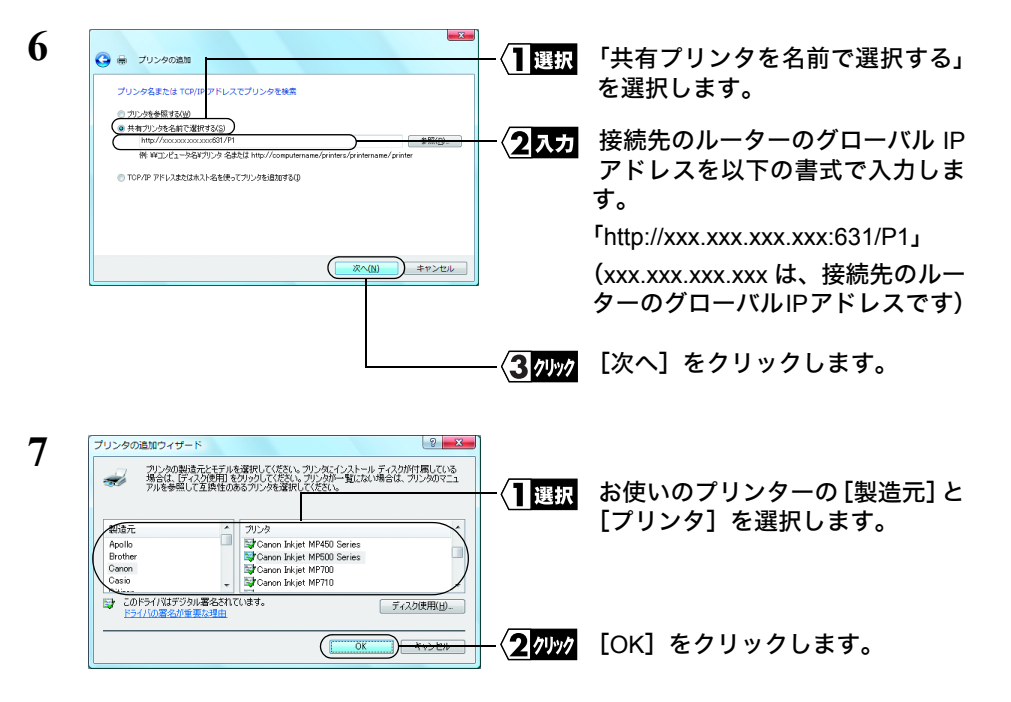

■■スキー お使いのプリンターが表示されない場合は、[ディスク使用]をクリックして、プ リンタードライバーをインストールしてください。

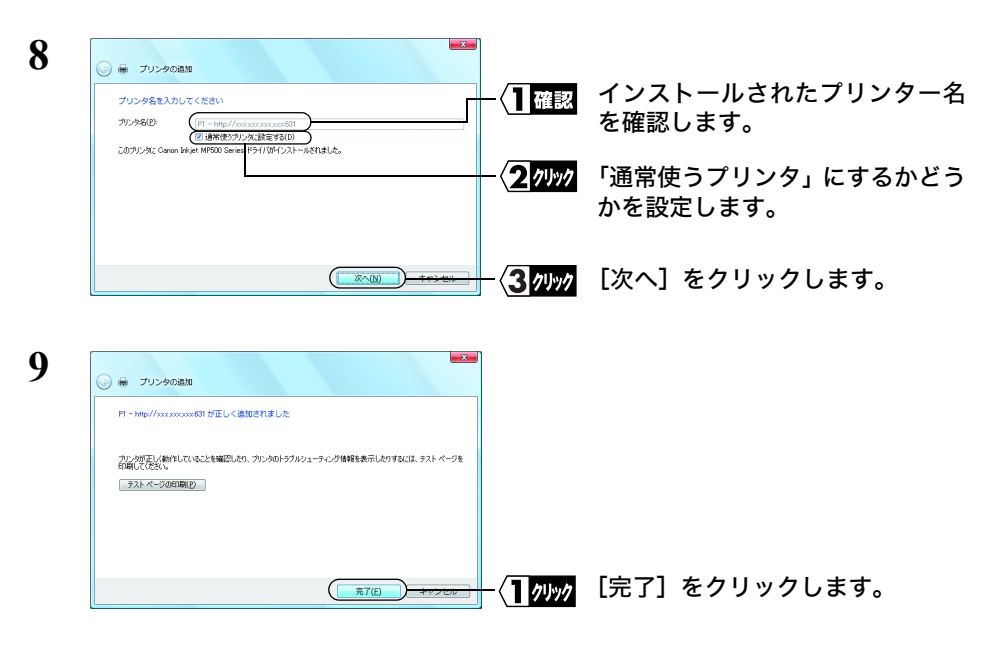

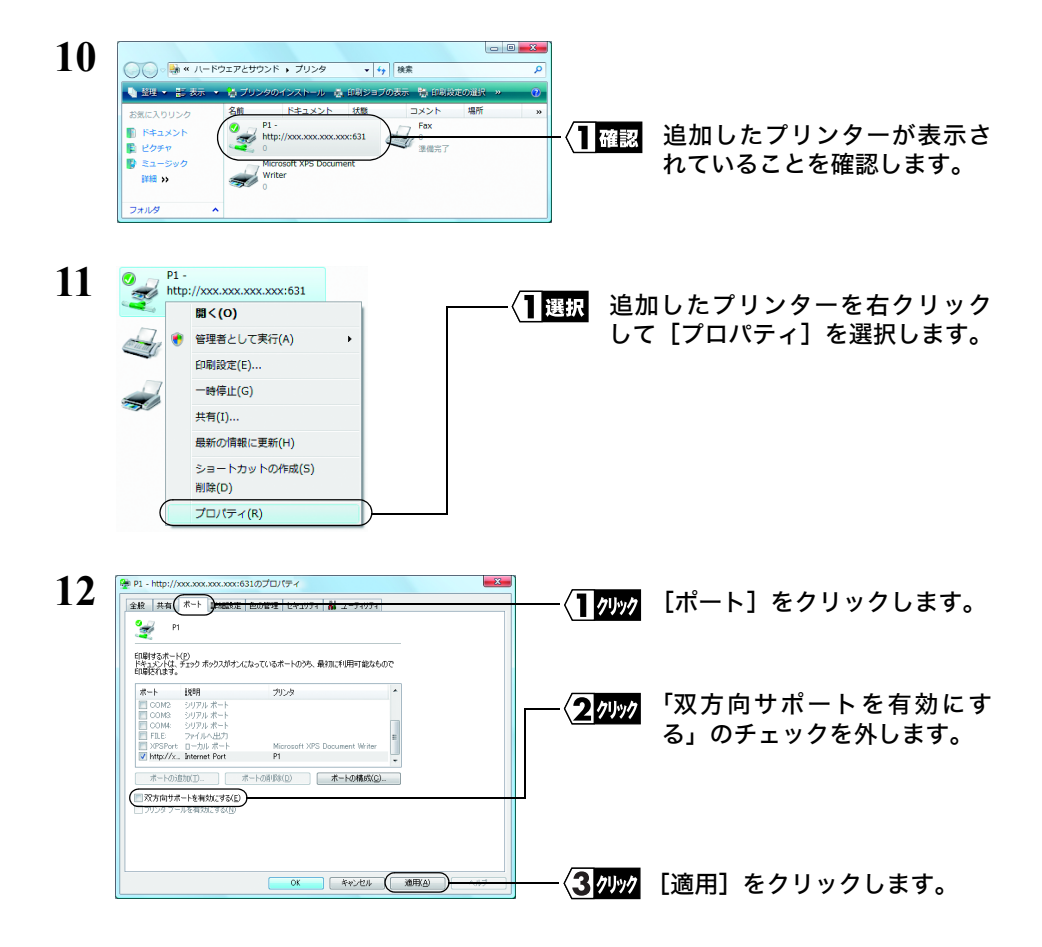

**13** [OK]をクリックして、プロパティ画面を閉じます。

以上で設定は完了です。

#### <span id="page-35-0"></span>《**Windows XP** の場合》

**1** [スタート]-[プリンタと FAX]を選択します。

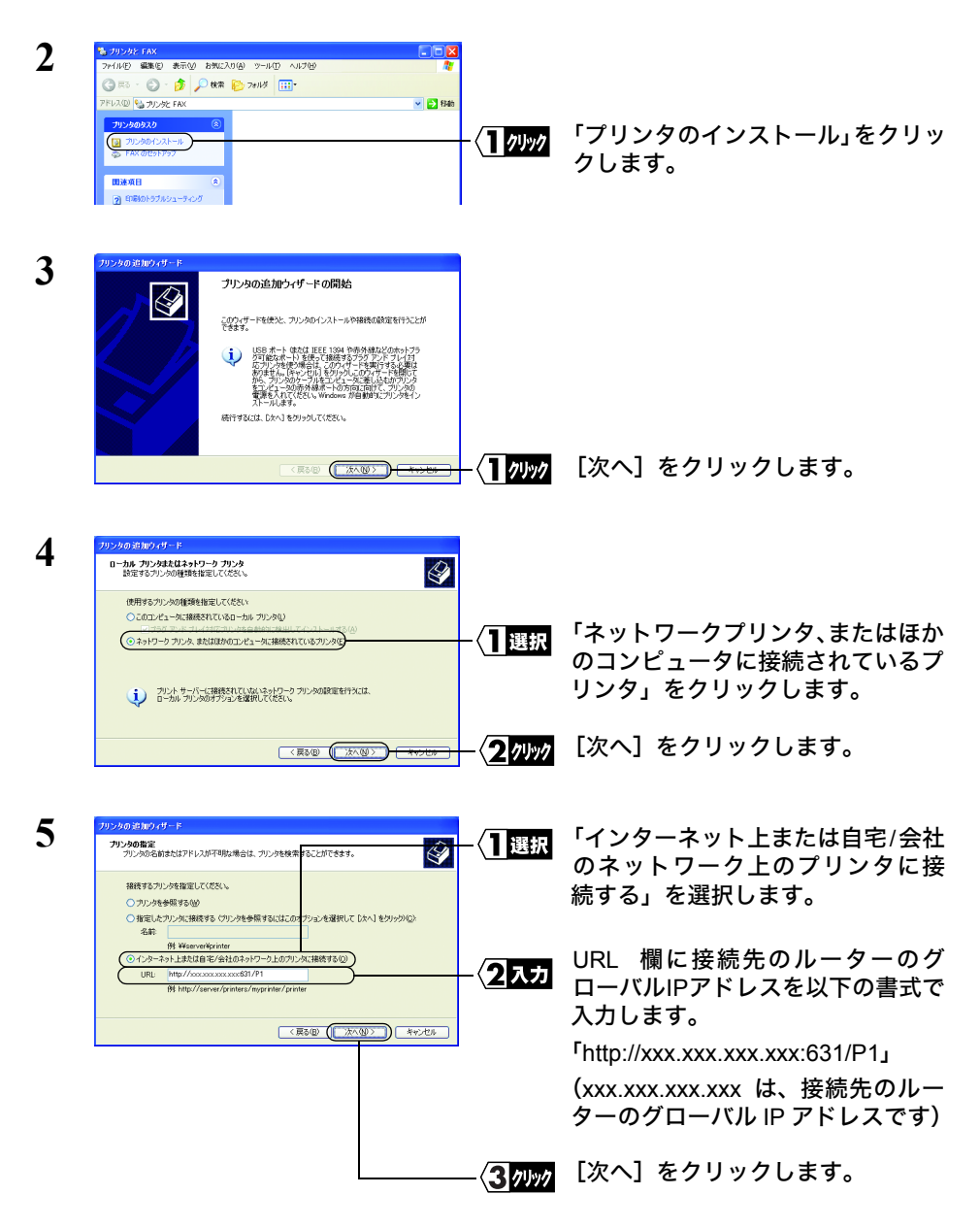
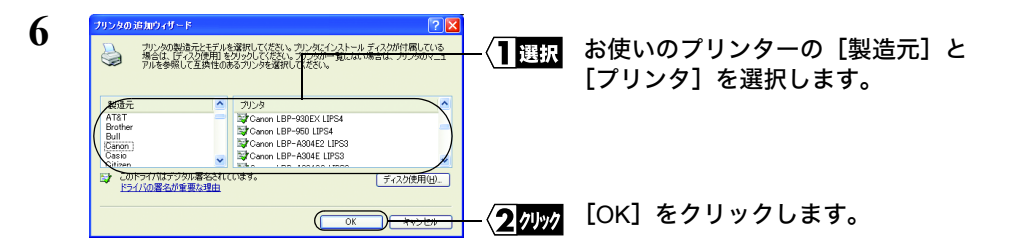

■■ お使いのプリンターが表示されない場合は、[ディスク使用]をクリックして、プ リンタードライバーをインストールしてください。

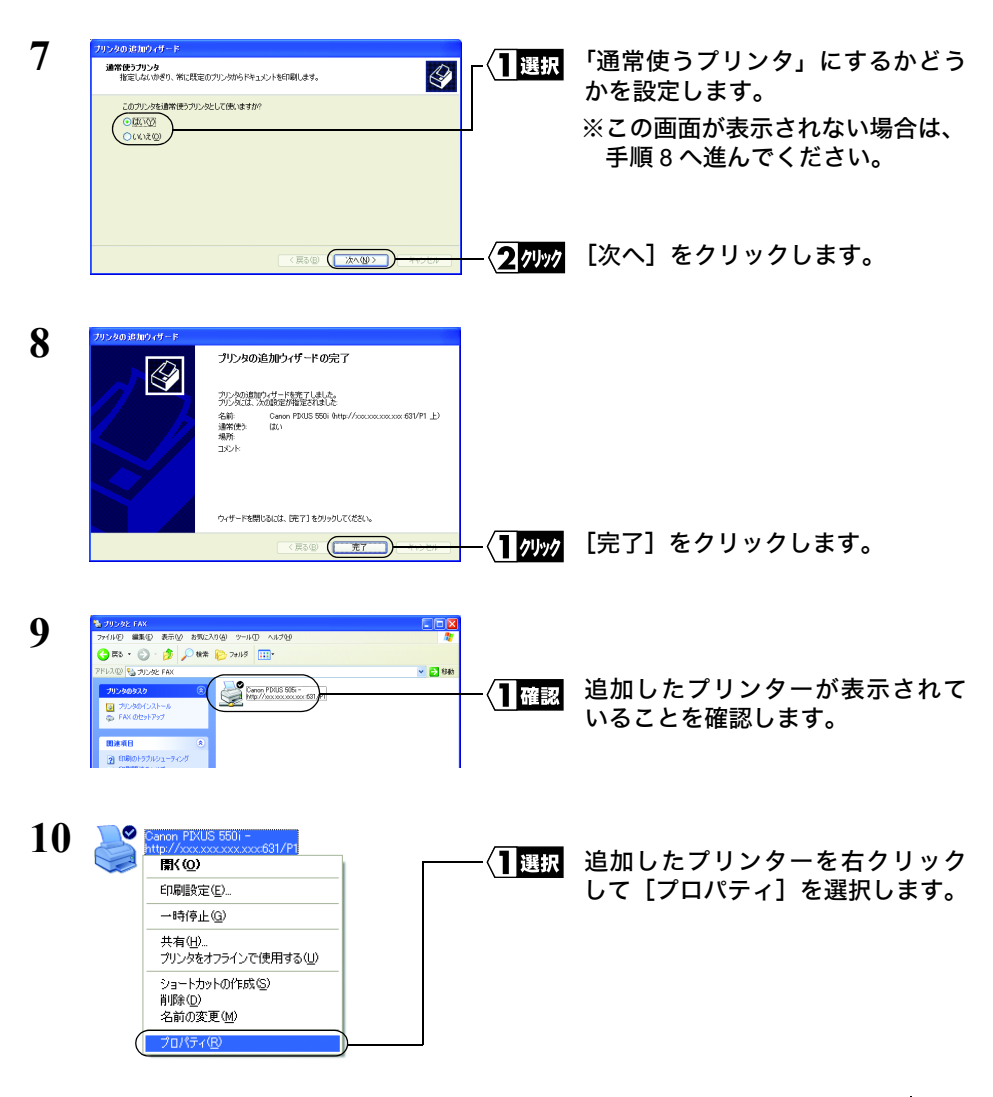

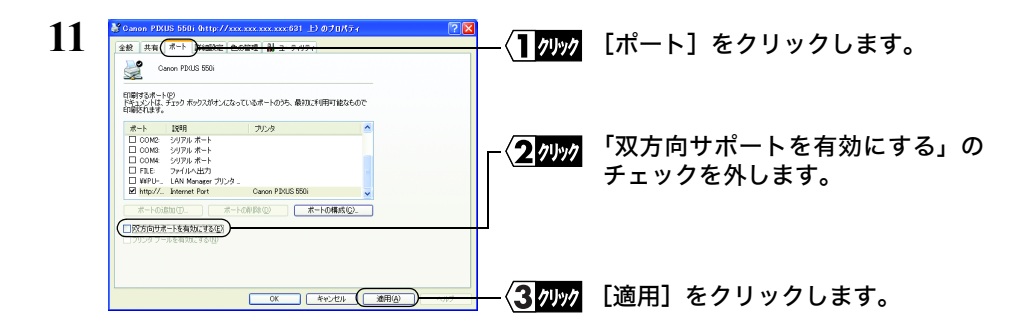

### **12** [OK]をクリックして、プロパティ画面を閉じます。

以上で設定は完了です。

#### 《**Windows 2000** の場合》

- **1** [スタート]-[設定]-[プリンタ]を選択します。
- **2** 「プリンタの追加」をダブルクリックします。

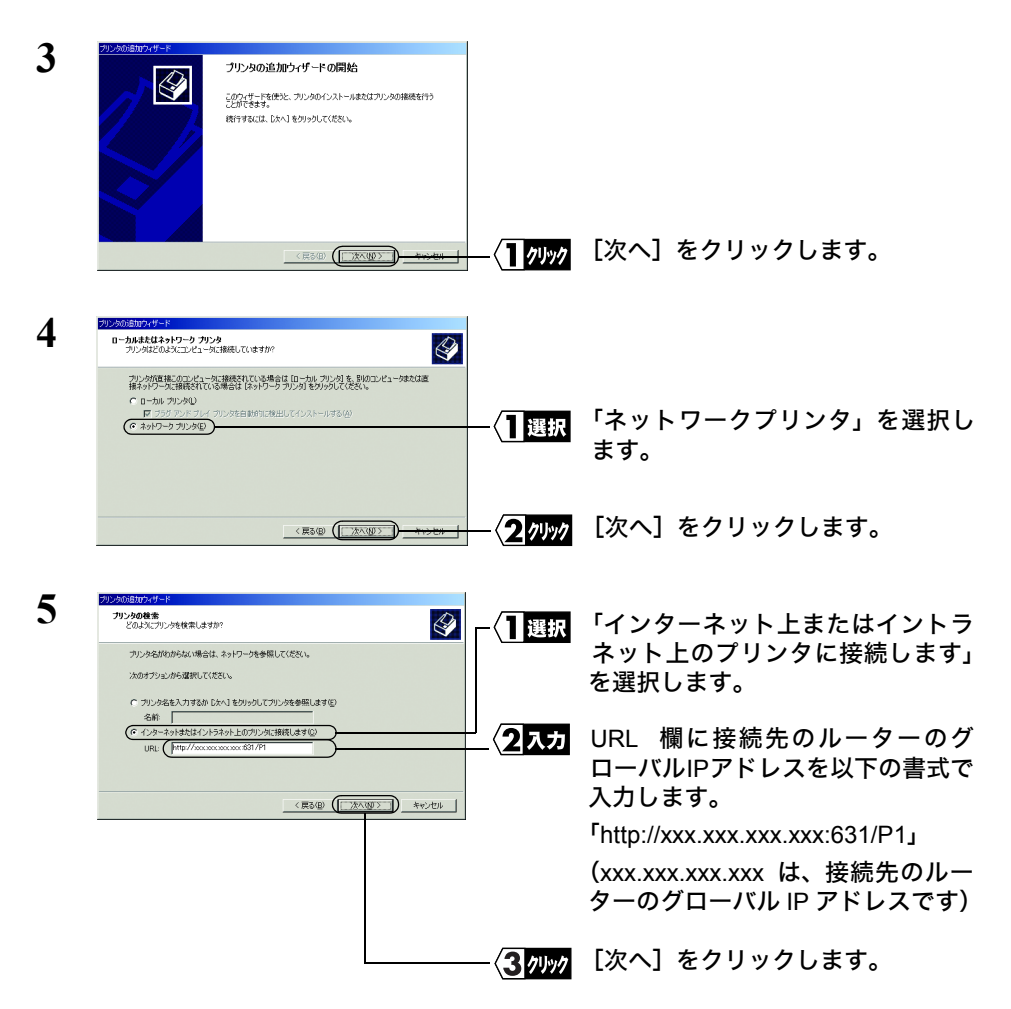

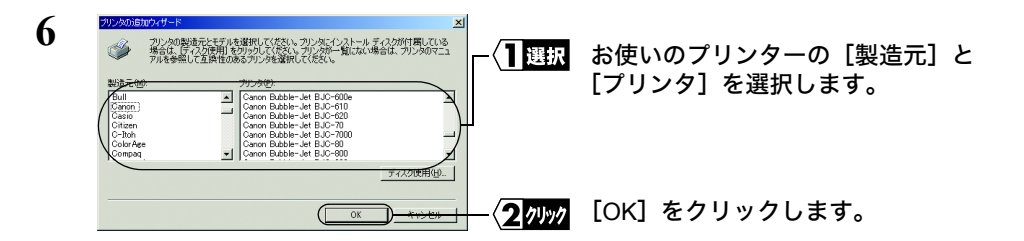

■■ お使いのプリンターが表示されない場合は、[ディスク使用]をクリックして、プ リンタードライバーをインストールしてください。

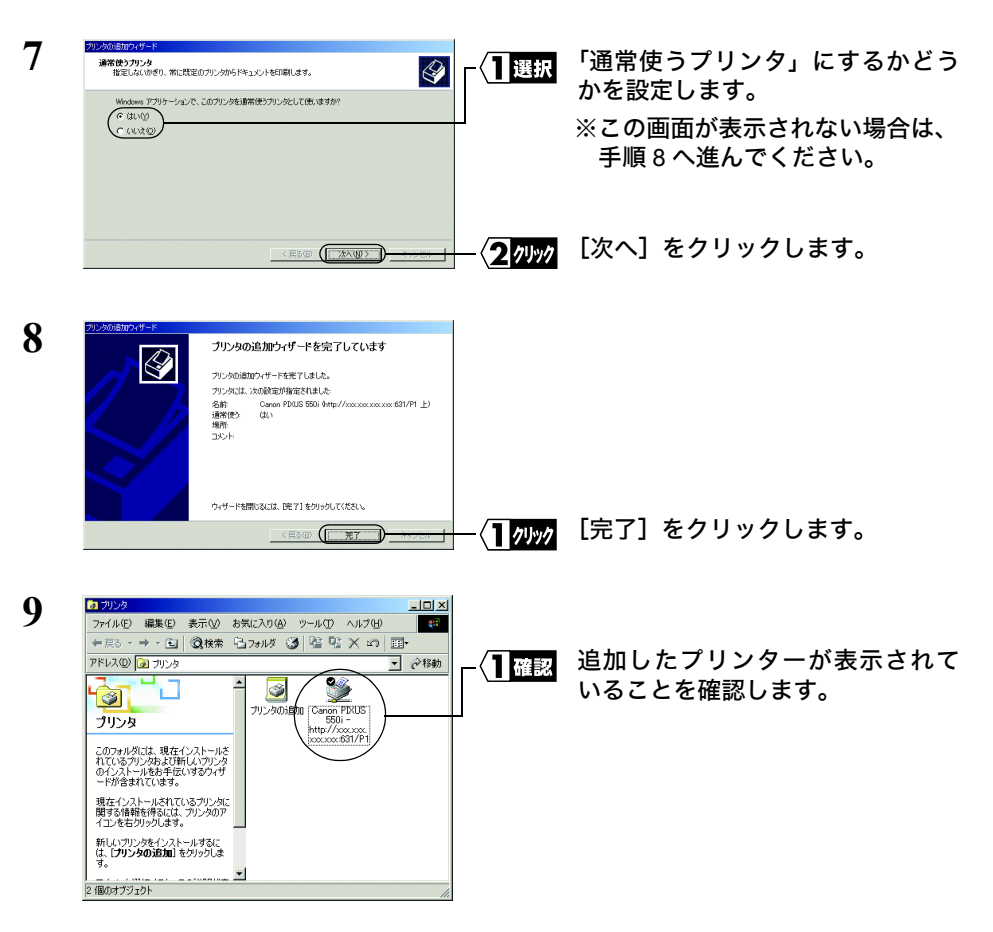

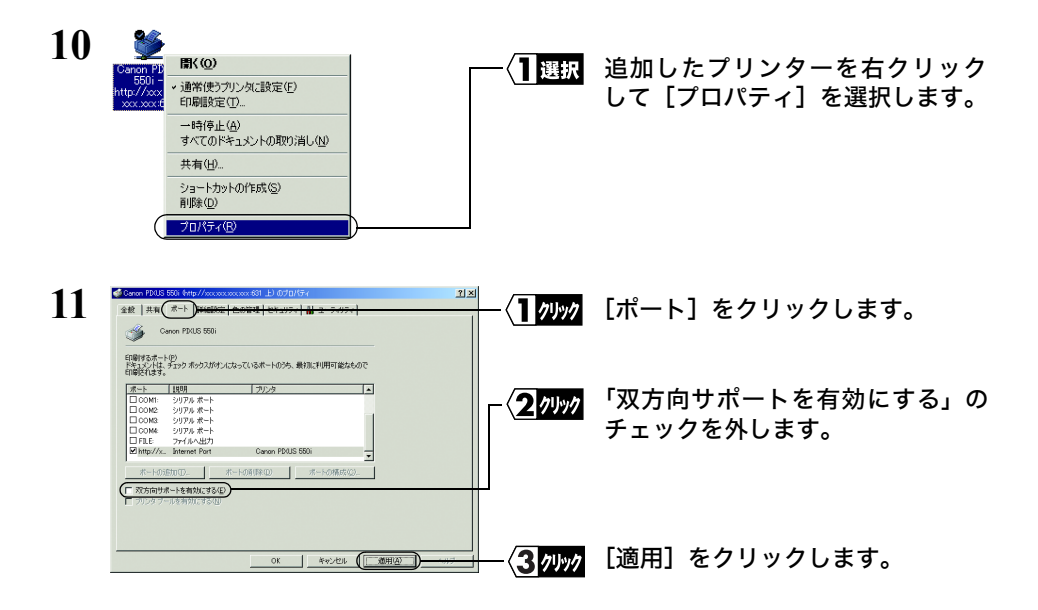

12 **[OK] をクリックして、プロパティ画面を閉じます。** 

以上で設定は完了です。

# MEMO

# **この章でおこなうこと そのころ この章でおこなうこと**

Mac OS を搭載したパソコンを使って、印刷 するための設定を説明します。

# **Macintosh で印刷** する

**2.1 Mac OS 9.x** [以前での印刷手順](#page-43-0)

**2.2 Mac OS X** [での印刷手順](#page-45-0)

# <span id="page-43-0"></span>**241 Mac OS 9.x 以前での印刷手順**

ここでは、Mac OS 9.1 での手順を説明します。

**1** [アップルメニュー]→[セレクタ]を選択します。

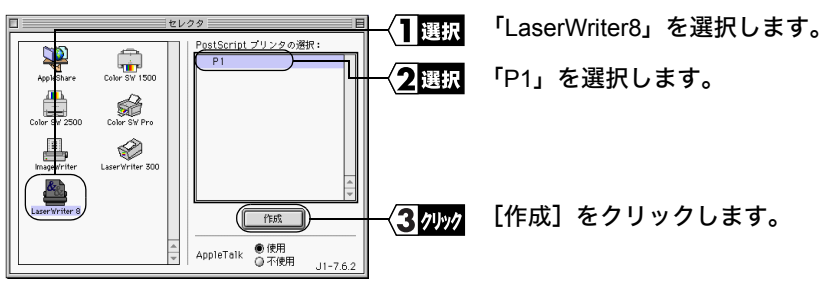

- 本製品を使って印刷するときは、プリンタードライバーに「LaserWriter8」を選択して ください。他のドライバーを使用すると正常に動作しません。
	- ポート名を変更したときは、変更したポート名を「PostScript プリンタの選択」リス トから選択します。
- **2** [PPD 選択]をクリックします(自動的に手順 <sup>3</sup> に進むこともあります)。

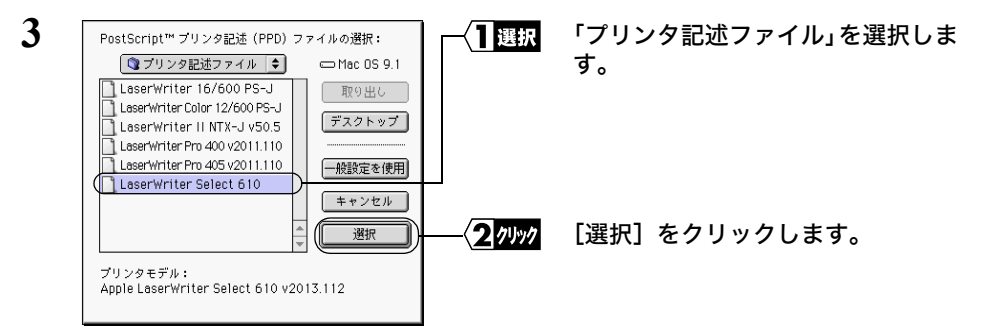

ご使用のプリンターにあったプリンター記述ファイルを選んでください。 ここでは、「LaserWriter Select 610」を選択しています。

使用しているプリンターが表示されていないときは、次の操作をしてください。 1. プリンターに付属のプリンター記述ファイルをデスクトップにコピーします。 2. 手順 3 の画面で「デスクトップ】をクリックし、プリンター記述ファイルを選択 してください。

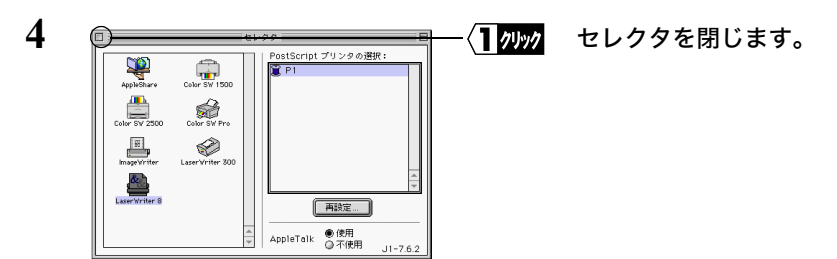

- プリンターを変更すると、用紙設定の再設定が必要になります。印刷する前には、 必ず用紙設定の確認をしてください。
	- プリントサーバーの設定を確認・変更するときは[、「プリントサーバーの](#page-83-0) Web 設定画 [面」\(](#page-83-0)P82)を参照してください。

# <span id="page-45-0"></span>2.2 Mac OS X での印刷手順

Mac OS X での印刷方法は、AppleTalk プロトコルを使う方法と TCP/IP プロトコルを使う 方法と Bonjour(Rendezvous)プロトコルを使う方法の 3 種類があります。

本製品を Macintosh で使用する場合は、PostScript プリンターのみ対応です。

#### ■ **AppleTalk** プロトコルを使って印刷する(**Mac OS X 10.0.0** ~ **10.3.9**)

- **1** Mac OS X 10.0.0 <sup>~</sup> 10.2.8 の場合は、「Applications」-「Utilities」-「Print Center」 (「アプリケーション」-「ユーティリティ」-「プリントセンター」)を選択します。 Mac OS X 10.3.0~10.3.9の場合は、「アプリケーション」-「ユーティリティ」-「プ リンタ設定ユーティリティ」を選択します。
- **2** 「使用可能なプリンタがありません。」と表示されるので[追加]をクリックします。 プリンターを登録するのが 2 回目以降の場合は、「プリンタリスト」画面が表示され るので[プリンタを追加](または「追加」)をクリックします。
- **3** リストボックスから「AppleTalk」を選択します。

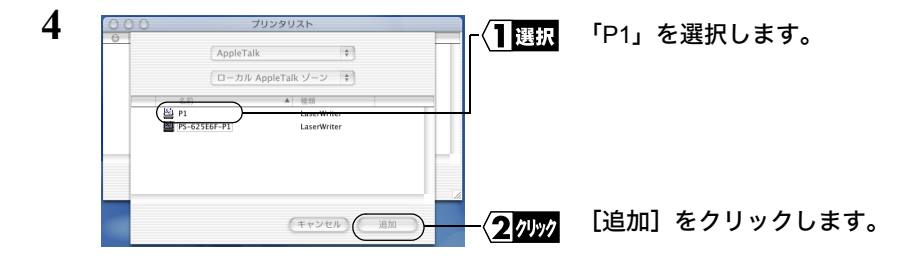

- ポート名を変更したときは、変更したポート名を選択します。
	- 上の画面は Mac OS X 10.1 の画面です。
- **5** プリンタリストに手順 <sup>4</sup> で選択した名前が追加されたことを確認します。

- プリンターを変更すると、用紙設定の再設定が必要になります。 印刷する前には、必ず用紙設定の確認をしてください。
	- 本製品の設定を確認・変更するときは[、「プリントサーバーの](#page-83-0) Web 設定画面」(P82)を参 照してください。
- 44 LPV3-U2 ユーザーズマニュアル

#### ■ **AppleTalk** プロトコルを使って印刷する(**Mac OS X 10.4** ~ **10.5**)

- **1** アップルメニューから[システム環境設定]を選択します。
- **2** [プリントとファックス]をクリックします。
- **3** [+]をクリックします。

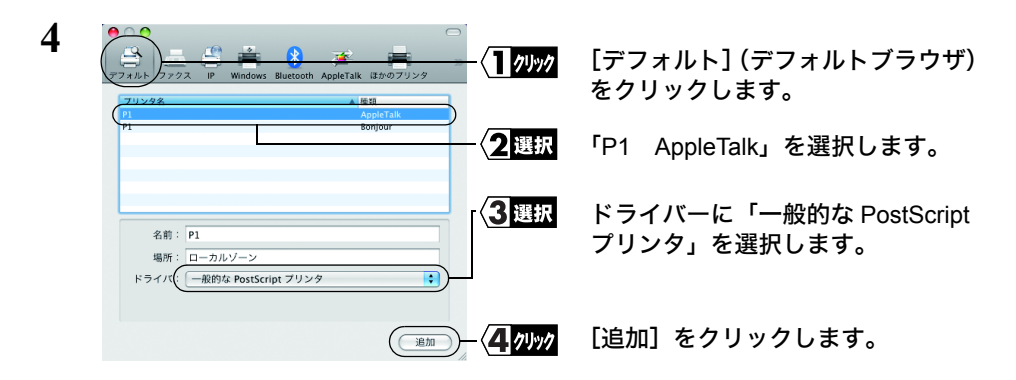

- ポート名を変更したときは、変更したポート名を選択してください。
	- 上の画面は Mac OS X 10.5 の画面です。
- **5** プリンタリストに手順 <sup>4</sup> で選択した名前が追加されたことを確認します。

- プリンターを変更すると、用紙設定の再設定が必要になります。 印刷する前には、必ず用紙設定の確認をしてください。
	- 本製品の設定を確認・変更するときは[、「プリントサーバーの](#page-83-0) Web 設定画面」(P82)を参 照してください。

#### ■ **Rendezvous** プロトコルを使って印刷する(**Mac OS X 10.2.0** ~ **10.3.9**)

- **1** Mac OS X 10.2.0 <sup>~</sup> 10.2.8 の場合は、「Applications」-「Utilities」-「Print Center」 (「アプリケーション」-「ユーティリティ」-「プリントセンター」)を選択します。 Mac OS X 10.3.0~10.3.9の場合は、「アプリケーション」-「ユーティリティ」-「プ リンタ設定ユーティリティ」を選択します。
- **2** 「使用可能なプリンタがありません。」と表示されるので[追加]をクリックします。 プリンターを登録するのが 2 回目以降の場合は、「プリンタリスト」画面が表示され るので[プリンタを追加]をクリックします。
- **3** リストボックスから「Rendezvous」を選択します。

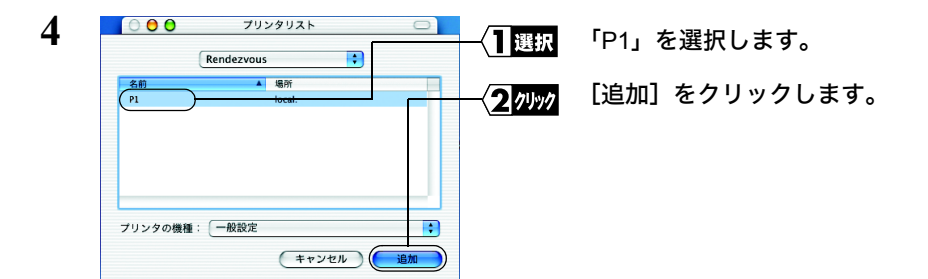

- ポート名を変更したときは、変更したポート名を選択します。
- **5** プリンタリストに手順 <sup>4</sup> で選択した名前が追加されたことを確認します。

- プリンターを変更すると、用紙設定の再設定が必要になります。印刷する前には、必ず 用紙設定の確認をしてください。
	- 本製品の設定を確認・変更するときは[、「プリントサーバーの](#page-83-0) Web 設定画面」(P82)を参 照してください。

#### ■ **Bonjour** プロトコルを使って印刷する(**Mac OS X 10.4** ~ **10.6**)

- **1** アップルメニューから[システム環境設定]を選択します。
- **2** [プリントとファックス]をクリックします。
- **3** [+]をクリックします。

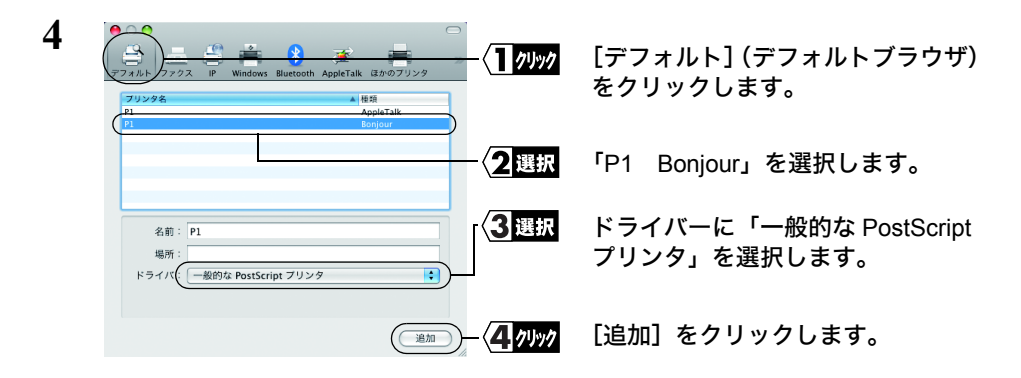

- ポート名を変更したときは、変更したポート名を選択してください。
	- 上の画面は Mac OS X 10.5 の画面です。
- **5** プリンタリストに手順 <sup>4</sup> で選択した名前が追加されたことを確認します。

- プリンターを変更すると、用紙設定の再設定が必要になります。 印刷する前には、必ず用紙設定の確認をしてください。
	- 本製品の設定を確認・変更するときは[、「プリントサーバーの](#page-83-0) Web 設定画面」(P82)を参 照してください。

#### ■ **TCP/IP** プロトコルを使って印刷する(**Mac OS X 10.0.4** ~ **10.3.9**)

- ■■ 本製品を Mac OS X 10.4.0 以降をお使いの場合は、AppleTalk か Bonjour プロトコルを 使って印刷してください。TCP/IP プロトコルによる印刷には対応しておりません。
	- TCP/IP を使って印刷するには、Windows パソコンで、プリントサーバーの IP アドレ スとキュー名(ポート名)を確認する必要があります。確認方法は[、「■プリントサー](#page-5-0) [バーの設定をする」\(](#page-5-0)P4)を参照してください。
- **1** Mac OS X 10.0.4 <sup>~</sup> 10.2.8 の場合は、「Applications」-「Utilities」-「Print Center」 (「アプリケーション」-「ユーティリティ」-「プリントセンター」)を選択します。 Mac OS X 10.3.0~10.3.9の場合は、「アプリケーション」-「ユーティリティ」-「プ リンタ設定ユーティリティ」を選択します。
- **2** 「使用可能なプリンタがありません。」と表示されるので[追加]をクリックします。 プリンターを登録するのが2回目以降の場合は、「プリンタリスト」画面が表示され るので「プリンタを追加」(または「追加」)をクリックする。
- **3** Mac OS X 10.0.4 <sup>~</sup> 10.1.5 の場合は、リストボックスから「IP を使用する LPR <sup>プ</sup> リンタ」を選択します。 Mac OS X 10.2.0 ~ 10.3.9 以降の場合は、リストボックスから「IP プリント」を選択 します。

**4** 以下の項目を入力し、[追加]をクリックします。

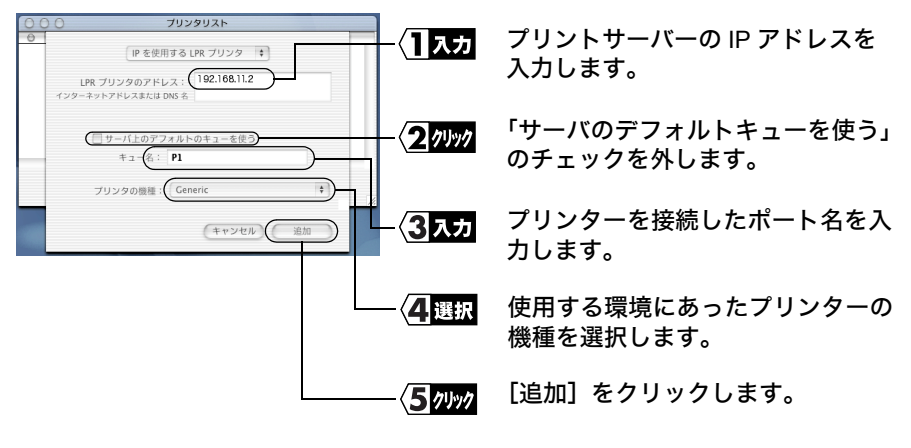

- 「IP アドレス」と「キュー名」(ポート名)は、Windows パソコンを使って[、「■プリ](#page-5-0) [ントサーバーの設定をする」\(](#page-5-0)P4)の手順で確認できるポート名と IP アドレスを 入力します。
	- ポート名を変更したときは、変更したポート名を選択します。
	- 上の画面は Mac OS X 10.1 の画面です。
- **5** 「プリンタリスト」にプリントサーバーの IP アドレスが追加されたことを確認し ます。

- プリンタを変更すると、用紙設定の再設定が必要になります。印刷する前には、必ず用 紙設定の確認をしてください。
	- プリントサーバーの設定を確認・変更するときは、 [「プリントサーバーの](#page-83-0) Web 設定画面」(P82)を参照してください。

# MEMO

します。

# <sub>この章でおこなうこと</sub> アンプリット - 第3章 UNIX を使って印刷するための設定を説明<br>します。

### **3.1 UNIX** [で印刷する](#page-53-0)

# <span id="page-53-0"></span>**3.1 UNIX で印刷する**

UNIX から印刷するには、以下の手順で設定します。

#### ■印刷する前に

UNIX を使って印刷するには、Windows パソコンで、プリントサーバーの IP アドレスと ポート名を確認する必要があります。確認方法は[、「■プリントサーバーの設定をする」](#page-5-0) ([P4](#page-5-0))を参照してください。

プリントサーバーの工場出荷時設定は、次のとおりです。

- ポート名 P1
- IP アドレス DHCP サーバーから自動取得

UNIX から本製品を使用して印刷するときの流れは、次のとおりです。

- 1 プリントサーバーの IP アドレスの変更(固定 IP アドレスを設定する場合)
- 2 「/etc/hosts」ファイルの変更
- 3 「/etc/printcap」ファイルの変更
- 4 lpr コマンドで印刷

#### ■印刷する

**1** プリントサーバーの IP アドレスを定義します。

例:以下のコマンドを実行します。 (プリントサーバーの IP アドレスを 192.168.100.123 にする場合) arp -s 192.168.100.123 00:60:1D:23:BA:42

プリントサーバーの IP アドレスが「1.1.1.1」の場合は、印刷することができませ ん。必ず IP アドレスを「1.1.1.1」以外に変更してください。

#### **2** プリントサーバーと通信できるかどうか確認します。

例:以下のコマンドを実行します。 ping 192.168.100.123

- **3** 「/etc/hosts」ファイルに、プリントサーバーの IP アドレス、ドメイン名および サーバ名を記述します。
	- 例:次の 1 行を追加します。 192.168.100.123 LPV.buffaloinc.co.jp LPV
- **4** 「/etc/printcap」ファイルの設定をします。
	- 例:以下の行を追加します。 LPV | LPV Line printer\:lp=:rm=LPV:sd=/usr/spool/LPV:rp=P1:

#### 記述例の説明

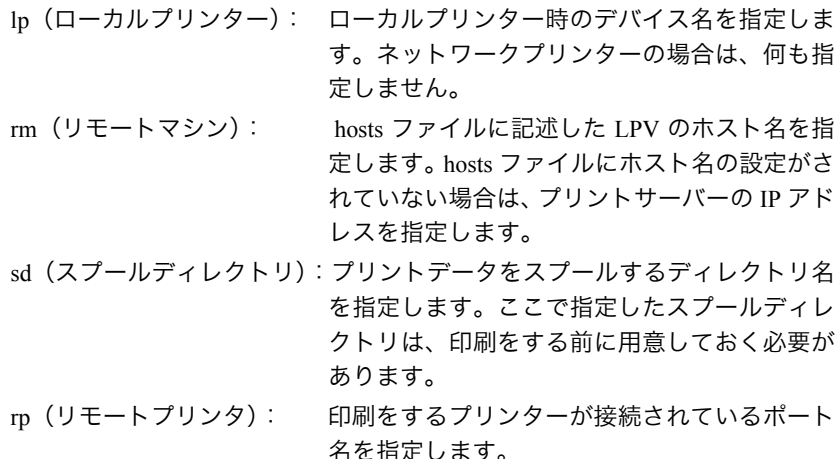

**5** 次のコマンドで印刷します。

lpr -PLPV < ファイル名 >

- 設定完了後、再起動せずに印刷をおこなう場合は、「lpc restart LPV」とコマンド入力 してください。
	- プリントサーバーの設定を変更するには、付属ソフト「LPV3 マネージャ」をインス トールした Windows パソコンが必要です。LPV3 マネージャを起動し、プリントサー バーにログインして、TCP/IP プロトコルに関する設定を変更します。
	- LPV3 マネージャを使ってプリントサーバーの IP アドレスを確認したら、Web ブラウ ザーを使ってプリントサーバーの設定を変更できます。詳しくは[、「プリントサーバー](#page-83-0) の Web [設定画面」\(](#page-83-0)P82)を参照してください。

# MEMO

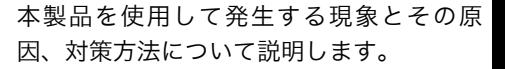

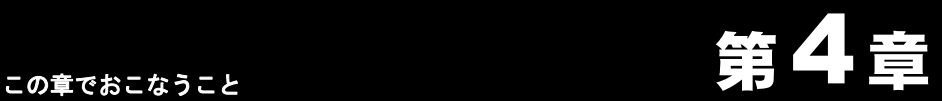

# 困ったときは

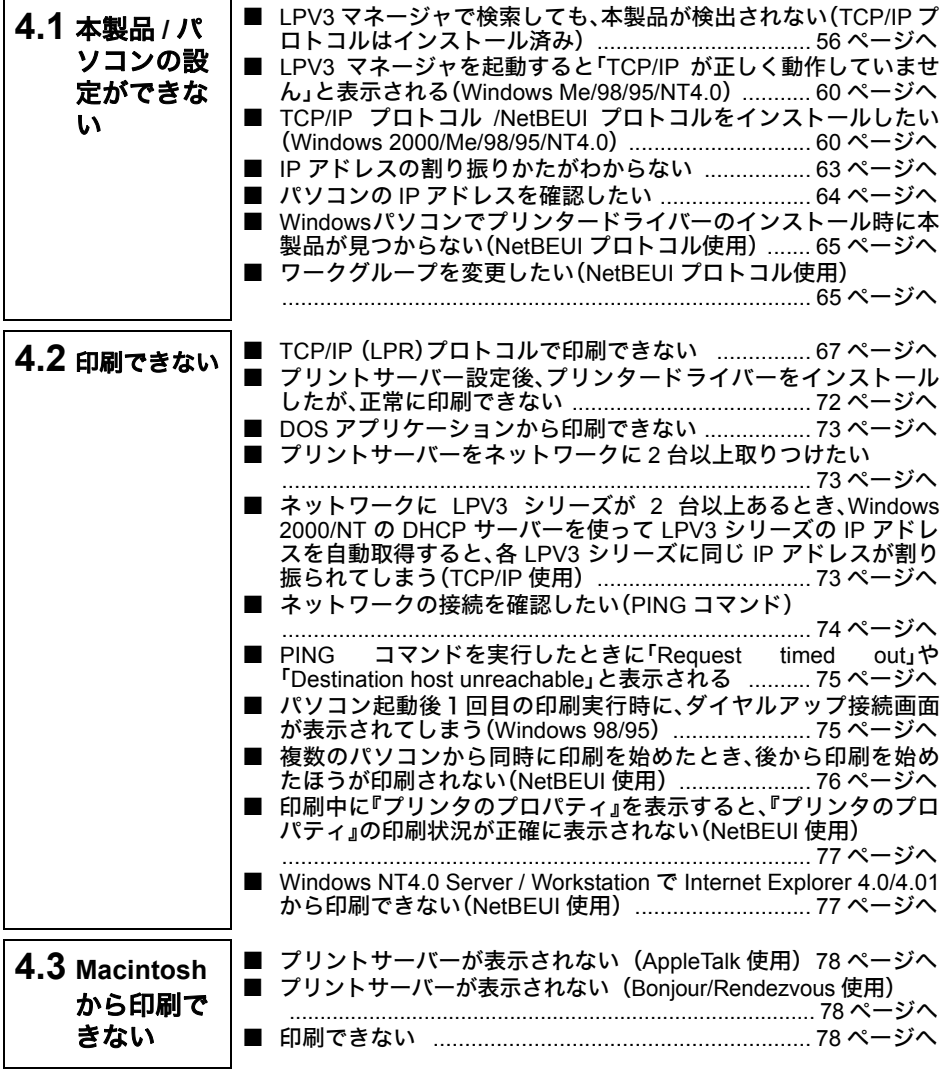

# <span id="page-57-0"></span>4.1 本製品 / パソコンの設定ができない

#### <span id="page-57-1"></span>**LPV3** マネージャで検索しても、 本製品が検出されない (**TCP/IP** プロトコルはインストール済み)

- 原因①: TCP/IP プロトコルの設定が正常に機能していません。
- 対策①: TCP/IP が複数のアダプターにバインドされている(関連付けられている)場 合、TCP/IP の設定が正常に機能しないことがあります。現在使用している LAN アダプターだけに TCP/IP をバインドした状態で、本製品を再検索してくださ い。

■例:**Windows Me/98/95** でバインド(関連付け)を解除する

- **1** [スタート]-[設定]-[コントロールパネル]を選択します。
- **2** 「ネットワーク」アイコンをダブルクリックします。
- **3** 「ネットワークの設定」画面で、使用していない LAN アダプターやダイ ヤルアップアダプターを選択し、[プロパティ]をクリックします。
- **4** [バインド]タブを選択して[TCP/IP プロトコル]のチェックを外し、 [OK]をクリックします。
- **5** 使用していない LANアダプターやダイヤルアップアダプターの[TCP/IP プロトコル]のチェックをすべて外すまで、手順 3 ~ 4 を繰り返します。
- **6** [OK]をクリックして、「ネットワークの設定」画面を閉じた後、Windows を再起動します。
- 原因② : ファイアウォール機能をもつソフトがインストールされている。
- 対策② : ファイアウォールの機能をもつ常駐ソフトを使用している場合、本製品が検 出されないことがあります。この場合は、ファイアウォール機能を無効に設 定するか、ソフトをアンインストールしてください。設定方法については、ソ フトウェアメーカーにお問い合わせください。

#### ■例 **1**:ウイルスバスター**2010** の場合

「パーソナルファイアウォール機能」は、以下の手順で無効にできます。

- 「パーソナルファイアウォール」を有効にすることで、ファイアウォール機能 が働き、ご利用のパソコンをクラッカーの攻撃や一部のウイルス感染から保 護できます。本製品の設定が完了したら、再度「パーソナルファイアウォー ル」を有効にしてください。
- **1** [スタート]-[(すべての)プログラム]-[ウイルスバスター2010]-[ウ イルスバスター2010 を起動]を選択します。
- **2** メイン画面左側の[パーソナルファイアウォール]をクリックします。

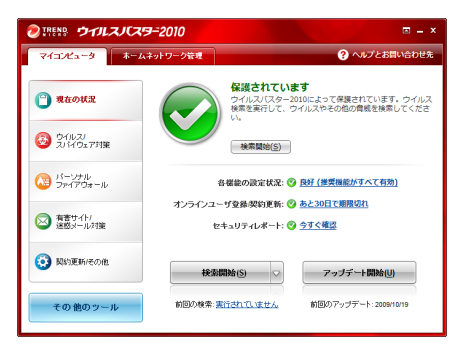

**3** 「パーソナルファイアウォール」欄にある[有効]をクリックします。

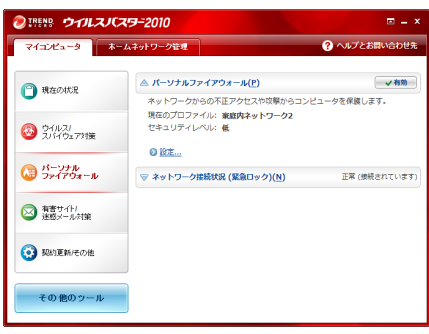

**4** ファイアウォール機能が「無効」に切り替わったことを確認し、画面右上 の[×]をクリックします。

以上で設定は完了です。

■ ファイアウォール機能を再度有効にするには、上記の手順 3 で有効に切り替 えてください。

#### ■例 **2**:**Norton Internet Security 2010** の場合

「パーソナルファイアウォール機能」は、以下の手順で無効にできます。

- 「パーソナルファイアウォール」を有効にすることで、ファイアウォール機能 が働き、ご利用のパソコンをクラッカーの攻撃や一部のウイルス感染から保 護できます。本製品の設定が完了したら、再度「パーソナルファイアウォー ル」を有効にしてください。
- **1** [スタート]-[(すべての)プログラム]-[Norton Internet Security]- [Norton Internet Security]をクリックします。
- **2** ネットワーク欄にある「スマートファイアウォール」の「オン」をクリッ クします。

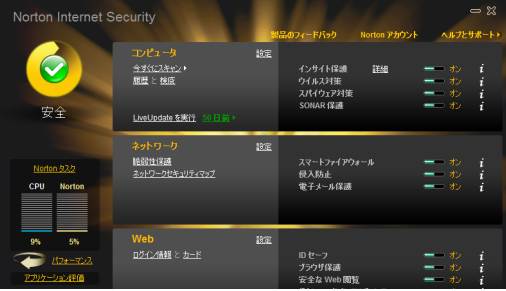

**3** スマートファイアウォールをオフにする期間(例:<sup>15</sup> 分)を選択し、[OK] をクリックします。

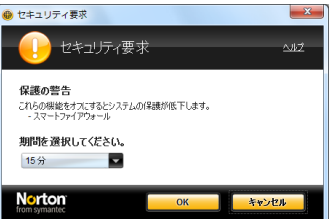

**4** 「スマートファイアウォールがオフになりました」と表示されることを 確認します。

以上で操作は完了です。

■ ファイアウォール機能を再度有効にするには、上記の手順 3 で設定した時間 が経過するまで待つか、手順 2 の画面で切り替えてください。

#### ■例 **3**:ウイルスセキュリティの場合

「パーソナルファイアウォール機能」は、以下の手順で無効にできます。

- 「パーソナルファイアウォール」を有効にすることで、ファイアウォール機能 が働き、ご利用のパソコンをクラッカーの攻撃や一部のウイルス感染から保 護できます。本製品の設定が完了したら、再度「パーソナルファイアウォー ル」を有効にしてください。
- **1** タスクトレイの アイコンを右クリックし、[設定とお知らせ]を 選択します。
- **2** 画面左の[不正侵入を防ぐ]をクリックします。
- **3** [完全に開放]をクリックします。
- **4** 「ご確認」画面が表示されたら、[はい]をクリックします。
- **5** 画面右上の[×]をクリックし、画面を閉じます。

以上で操作は完了です。

コメモ ファイアウォール機能を再度有効にするには、パソコンを再起動してくださ い。

#### <span id="page-61-0"></span>**LPV3** マネージャを起動すると 「**TCP/IP** が正しく動作して いません」 と表示される (**Windows Me/98/95/NT4.0**)

原因: TCP/IP プロトコルがインストールされていません。

対策: 「TCP/IP プロトコル /NetBEUI [プロトコルをインストールしたい\(](#page-61-1)Windows [2000/Me/98/95/NT4.0](#page-61-1))」(P60)を参照し、TCP/IP をインストールしてください。

#### <span id="page-61-1"></span>**TCP/IP** プロトコル **/NetBEUI** プロトコルをインストールした い (**Windows 2000/Me/98/95/NT4.0**)

対策: TCP/IP プロトコルや NetBEUI プロトコルをインストールする手順は、次のと おりです。

#### ■ **Windows Me/98/95** の場合

- **1** デスクトップ上の「ネットワーク」※アイコンを右クリックし、[プロパ ティ1をクリックします。 ※ Windows Me の場合は「マイ ネットワーク」を右クリックします。
- **2** 「ネットワーク」画面が表示されますので、[追加]をクリックします。
- **3** [プロトコル]を選択して、[追加]をクリックします。
- **4 「製造元]から Microsoft、「ネットワークプロトコル]から TCP/IP ま** たは NetBEUI を選択して、[OK]をクリックします。
- **5** [OK]をクリックする。 ※ Windows Me の場合は、続いて手順 8 に進みます。
- **6** Windows <sup>の</sup> CD-ROM を要求するメッセージが表示されます。 Windows の CD-ROM パソコンにセットし、[OK]をクリックします。パ ソコンに Windows の CD-ROM が添付されていない場合は、そのまま [OK]をクリックします。
	- ※ CD-ROM を要求するメッセージが表示されなかった場合は、そのま ま手順 8 へ進みます。

**7** Windows 98 <sup>の</sup> CD-ROM をセットした場合は、E:¥WIN98(CD-ROM <sup>ド</sup> ライブが E ドライブの場合)と入力し、[OK]をクリックします。 Windows 95のCD-ROMをセットした場合は、E:¥WIN95(CD-ROMドラ イブが E ドライブの場合)と入力し、[OK]をクリックします。 Windows の CD-ROM をセットしなかった場合は、C¥WINDOWS¥ OPTIONS¥CABS(Windows がインストールされているドライブが C ド ライブの場合)と入力し、[OK]をクリックしてください。

**8** 「今すぐ再起動しますか?」と表示されたら、[はい]をクリックします。

以上でプロトコルのインストールは完了です。

#### ■ **Windows 2000** をお使いの場合

- **1** パソコンを起動します。 コンピュータの管理者権限があるユーザー名(Administrator 等)でログオ ンします。 ※登録したユーザーは、制限ユーザーに設定しない限り、コンピュータ の管理者権限を持っています。
- **2** [スタート]-[設定]-[ネットワークとダイヤルアップ接続]を選択し ます。
- **3** [ローカルエリア接続]アイコンをダブルクリックします。
- **4** [プロパティ]をクリックします。
- **5** [インストール]をクリックします。
- **6** 「ネットワークコンポーネントの種類の選択」画面が表示されますので、 「プロトコル」を選択して、[追加]をクリックします。
- **7** 「インターネットプロトコル(TCP/IP)」または「NetBEUI プロトコル」を 選択して、[OK]をクリックします。
- **8** 「インターネットプロトコル(TCP/IP)」または「NetBEUI プロトコル」が 追加されたことを確認して、[閉じる]をクリックします。
- **9** 「ローカルエリア接続」画面の[閉じる]をクリックします。

以上でプロトコルのインストールは完了です。

#### ■ **Windows NT4.0** の場合

- **1** [スタート]-[設定]-[コントロールパネル]を起動し、コントロールパ ネルから[ネットワーク]アイコンをダブルクリックします。
- 2 [プロトコル]タブをクリックして、[追加]をクリックします。
- **3** 「TCP/IP プロトコル」または「NetBEUI プロトコル」を選択して、[OK] をクリックします。
- **4** WindowsNT4.0 <sup>の</sup> CD-ROM をパソコンにセットし、「E:¥I386」(CD-ROMドライブがEドライブの場合)と入力し、[続行]をクリックします。
- **5** 「今すぐ再起動しますか?」と表示されますので、[はい]をクリックし ます。

以上でプロトコルのインストールは完了です。

#### <span id="page-64-0"></span>**IP** アドレスの割り振りかたがわからない

対策: 以下を参考にして、IP アドレスを設定してください。

#### ■ネットワーク上に **DHCP** サーバー※が存在する場合

IP アドレスの設定を、以下のように設定します。 Windows 7/Vista/XP/2000:「IP アドレスを自動的に取得する」 Windows Me/98/95:「IP アドレスを自動的に取得」 Windows NT4.0 : 「DHCP サーバーから IP アドレスを取得する」

#### ■ネットワーク上のパソコンに **IP** アドレスがすでに割り振られている場合

パソコンに設定する IP アドレスを、ネットワーク管理者に確認してください。

#### ■ネットワーク上のパソコンに IP アドレスが割り振られていない場合

パソコンの IP アドレスを、以下のように設定します。

(設定例)

 $\sim$ 

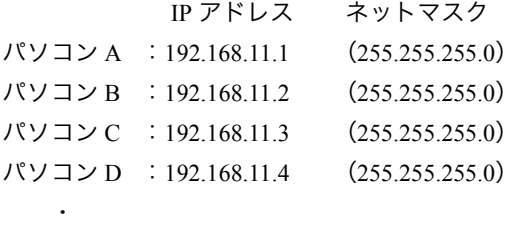

パソコン X : 192.168.11.254 (255.255.255.0)

※ DHCP サーバーは、ネットワーク上のパソコンなどに IP アドレスを自動 的に割り振るサーバーです。 Windows 2000/NT サーバーやブロードバンドルーターなどの、DHCP サー バー機能を搭載した機器がネットワーク上に存在する場合、DHCP サー バーが動作していることがあります。DHCP サーバー機能が動作している かどうかは、Windows 2000/NT またはブロードバンドルーターのマニュア ルを参照してください。 ネットワーク上に Windows Me/98/95 のパソコンしかないときは、DHCP サーバーは存在しません。

#### <span id="page-65-0"></span>パソコンの **IP** アドレスを確認したい

対策: パソコンの IP アドレスは、以下の手順で確認できます。

#### ■ **Windows 7/Vista/XP/2000/NT4.0** の場合

- **1** Windows 7/Vista/XP/2000 の場合は、[スタート]-[(すべての)プログラ ム]-[アクセサリ]-[コマンドプロンプト]を選択します。 Windows NT4.0の場合は、[スタート]-[プログラム]-[コマンドプロン プト]を選択します。
- **2** 「ipconfig」と入力して、[OK]をクリックします。
- **3** 「IP address」欄に IP アドレスが表示されます。

「IP アドレス」欄に次の数値が表示されているときは、正しく IP アドレスが 設定されていません。  $• 70.0.0.01$ 「• 169.254.X.X」(X は 0 ~ 255 までの数字)

#### ■ Windows Me/98/95 の場合

- **1** [スタート]-[ファイル名を指定して実行]を選択します。
- **2** 「名前」欄に「winipcfg」と入力して、[OK]をクリックします。
- **3** アダプター名を、使用している LAN アダプターに変更します。 ※「PPP Adapter.」は LAN アダプターではありません。
- **4** 「IP アドレス」欄に IP アドレスが表示されます。
- 「IP アドレス」欄に次の数値が表示されているときは、正しく IP アドレスが 設定されていません。  $• 70.0.0.01$ 「• 169.254.X.X」(X は 0 ~ 255 までの数字)

#### <span id="page-66-0"></span>**Windows** パソコンでプリンタードライバーのインストール 時に本製品が見つからない (**NetBEUI** プロトコル使用)

対策: 「LPV3 シリーズユーティリティCD」内の「netbeui.txt」の手順でプリンターのド ライバーをインストールするときに、 本製品が検出されない場合は、 「NetBEUI[プロトコルで印刷する」\(](#page-18-0)P17)の手順で印刷に必要な設定をしてくだ さい。

#### <span id="page-66-1"></span>ワークグループを変更したい (**NetBEUI** プロトコル使用)

対策: ワークグループは、次の手順で変更できます。

#### ■ **Windows Me** の場合

- **1** デスクトップの[マイ ネットワーク]を右クリックして、[プロパティ]を 選択します。
- **2 [識別情報]をクリックします。**
- **3** 「ワークグループ」欄を任意の名前に変更します。
- **4** [OK]をクリックします。

#### ■ **Windows 2000** の場合

- **1** デスクトップの[マイ コンピュータ]を右クリックして、[プロパティ] を選択します。
- **2** [ネットワーク ID]をクリックし、[プロパティ]をクリックします。
- **3** 「ワークグループ」欄を任意の名前に変更します。
- **4** [OK]をクリックします。
- **5** [OK]をクリックします。

#### ■ Windows 98/95 の場合

- デスクトップの[ネットワーク コンピュータ]を右クリックして、[プ ロパティ]を選択します。
- [識別情報]をクリックします。
- 「ワークグループ」欄を任意の名前に変更します。
- [OK]をクリックします。

#### ■ Windows NT4.0 の場合

- デスクトップの[ネットワーク コンピュータ]を右クリックして、[プ ロパティ]を選択します。
- [変更]をクリックします。
- 「ワークグループ」欄を任意の名前に変更します。
- [OK]をクリックします。
- [OK]をクリックします。

#### <span id="page-68-1"></span><span id="page-68-0"></span>**TCP/IP** (**LPR**)プロトコルで印刷できない

対策: TCP/IP (LPR)プロトコルで印刷が正常にできないときは、以下の手順で設定 を確認してください。

> 別に印刷可能な環境がある場合は、「■TCP/IP[印刷チェックシート 」\(](#page-72-0)P71)を 印刷し、必要な項目を記入しながら確認してください。印刷環境がない場合は 【X へ記入】と説明している項目を、紙にメモしてください。

#### ■ **Windows 7/Vista/XP/2000** の場合

①「**LPV3** マネージャ」を起動して、ポート名 **/IP** アドレスを確認します

[スタート]-[(すべての)プログラム]-[BUFFALO]-[LPV3 マネー ジャ]-[LPV3 マネージャ]を選択して、LPV3 マネージャを起動します。

- 1「プリントサーバ名」欄に表示されている本製品を選択して、ログイン ボタン (▲) をクリックします。 パスワード画面が表示された場合は、パスワードを入力して「OK]を クリックします。
- 2 「ポート名1欄に表示されているポート名 (例: P1) を 【A へ記入】します。
- 3「プロトコル]タブをクリックします。
- 4 [TCP/IP] を選択して、「プロパティ] をクリックします。
- 5 「IP アドレス]欄に表示されている IP アドレスを【B へ記入】します。

#### ② 標準 **TCP/IP** ポートの確認をします

- 1 使用しているプリンターのアイコンを右クリックし、[(プリンターの) プロパティ]を選択します。
- 2[ポート]タブをクリックし、[Standard TCP/IP Port]にチェックを付け ます。
- 3「ポートの構成]をクリックします。
- 4[標準 TCP/IP ポートモニタの構成]画面のポート名を【D へ記入】、プ リンタ名または IP アドレスを【C と E へ記入】、LPT 設定のキュー名を 【D へ記入】します。

#### ③ パソコンの **IP** アドレスを確認します

- 1 [スタート] [ (すべての) プログラム] [アクセサリ] [コマ ンドプロンプト]を選択します。
- 2 ipconfig /all と入力し、< Enter >キーを押します。確認したパソコンの IP アドレスを【G へ記入】します。

#### ④ プリントサーバーとの接続確認をおこなう(**PING** コマンドの実行)

記③の手順2に続いて、ping <Bの値>と入力し、<Enter>キーを押します。 「Reply from (以下略)」と表示されたときは、正常に接続されています。 「TCP/IP 印刷チェックシート」の H 欄の OK に○を付けます。 「Request timed out」や「Destination host unreachable」と表示されたときは、 接続されていません。ケーブルや AC アダプターが正しく接続されている か確認してください(接続機器のランプなどを確認してください)。ケーブ ル類の接続に問題がない場合は、IP アドレスの設定を確認してください。

#### ■ Windows Me/98/95 の場合

- ①「**LPV3** マネージャ」を起動して、ポート名 **/IP** アドレスを確認します [スタート]-[プログラム]-[BUFFALO]-[LPV3 マネージャ]- [LPV3 マネージャ]を選択して、LPV3 マネージャを起動します。
	- 1「プリントサーバ名」欄に表示されている本製品を選択して、ログイン ボタン (▲) をクリックします。 パスワード画面が表示された場合は、パスワードを入力して「OK]を
	- クリックします。
	- 2[ポート名]欄に表示されているポート名(例:P1)を【A へ記入】します。
	- 3「プロトコル]タブをクリックします。
	- 4 [TCP/IP] を選択して、「プロパティ] をクリックします。
	- 5[IP アドレス]欄に表示されている IP アドレスを【B へ記入】します。

#### ②「**TCP/IP** ネットワーク印刷」のポートリストを確認します

- 1「スタート]-「設定]-「コントロールパネル]を選択します。
- 2「ネットワーク】をダブルクリックします。
- 3[TCP/IP ネットワーク印刷]を選択して、[プロパティ]をクリックし ます。

4[TCP/IP ネットワーク印刷のプロパティ]画面が表示されたら、以下の ように[ポートリスト]が表示されていることを確認します。 ポートリスト: 「\\IP アドレス \ ポート名」

$$
\downarrow \qquad \qquad \downarrow
$$
 
$$
[\mathbb{C} \wedge \mathbb{R} \lambda] \qquad [\mathbb{D} \wedge \mathbb{R} \lambda]
$$

#### ③ プリンタードライバーの設定を確認します

- 1 [スタート]-[設定]-[プリンタ]を選択します。
- 2 プリントサーバーに接続されているプリンターを選択して、[ファイ ル]-「プロパティ]を選択します。
- 3「詳細]タブを開き、以下のように「印刷先のポート]が表示されてい ることを確認します。 印刷先のポート:「\\IP アドレス \ ポート名」

$$
\downarrow \qquad \qquad \downarrow
$$
  

$$
[\mathbf{E} \wedge \mathbf{\bar{E}} \lambda] \qquad [\mathbf{F} \wedge \mathbf{\bar{E}} \lambda]
$$

4 ①~③の確認をして、記入した値が A=D=F、B=C=E であれば設定は正 常です。

5 同じ IP アドレス、数値が入っていない場合は、上記②の確認手順で 「ポートリスト」に本製品に設定された IP アドレス、ポート名を再度間 違いのないように入力し直してください。また、IP アドレス、ポート 名を再設定した後は、プリンタードライバーの印刷先ポートの設定も 変更してください。

日マヨ 印刷先のポートの再設定方法

- 1「スタート]-「設定]-「プリンタ]を選択します。
- 2 プリントサーバーに接続されているプリンターを選択して、[ファイ ル]-[プロパティ]を選択します。
- 3「詳細] タブを開き、「ポートの追加] をクリックします。
- 4「参照】をクリックして、ネットワーク全体からプリントサーバーの ポート名を選択します。
- 5[OK]をクリックします。

#### ④ パソコンの **IP** アドレスを確認します

「PING [コマンドを実行したときに「](#page-76-0)Request timed out」や「Destination host unreachable[」と表示される」の](#page-76-0)対策② ([P75](#page-76-2)) を参照して、パソコンの IP アドレスを確認してください。

確認したパソコンの IP アドレスを【G へ記入】します。

#### ⑤ プリントサーバーとの接続確認をおこなう(**PING** コマンドの実行)

[「ネットワークの接続を確認したい\(](#page-75-0)PING コマンド)」(P74)を参照して、 以下の接続確認を行ないます。

■パソコン- プリントサーバー 間の接続確認

#### 《実行方法》

PING <B の値を入力 > <ENTER キー >

 $(\frac{m}{2}$ : PING 192.168.11.5 <ENTER キー>)

実行して「Reply from ~」と表示されたときは、正常に接続されています。 「TCP/IP 印刷チェックシート」のH欄の「OK」に〇をつけてください。「Request timed out」や「Destination host unreachable」と表示された場合は、接続されて いません。

※ PING コマンドを実行して正常に接続ができない場合には、IP アドレスの 設定方法が間違っている可能性があります。「IP [アドレスの割り振りかた](#page-64-0) [がわからない」\(](#page-64-0)P63)を参照して、確認してください。
### ■ **TCP/IP** 印刷チェックシート

下線部に「TCP/IP (LPR[\)プロトコルで印刷できない」\(](#page-68-0)P67)の内容に沿って確認した 値を、直接記入してください。

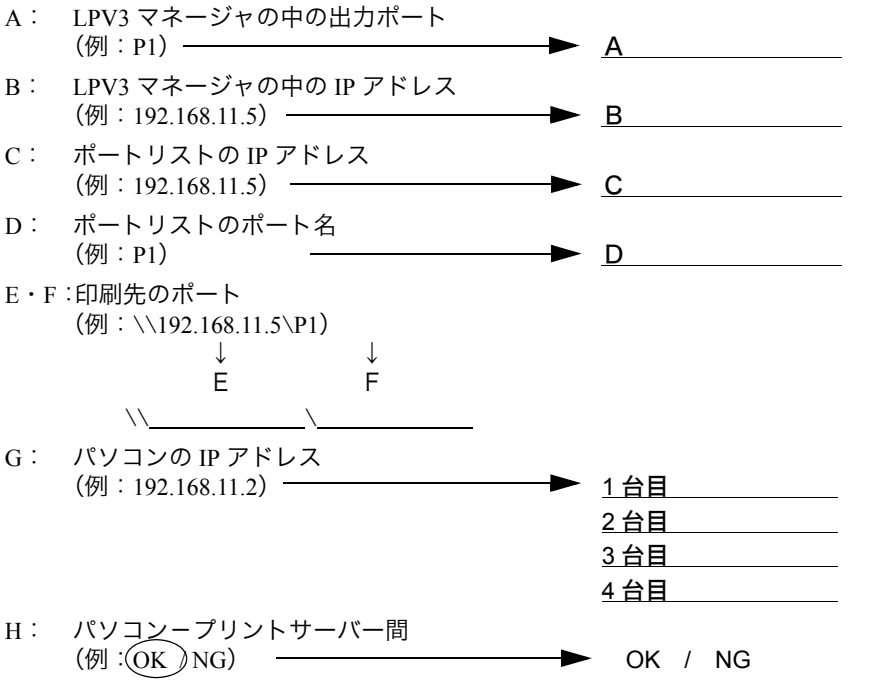

#### 重要チェックポイント

- ① A=D=F、B=C=E になっていると正常です
- ② IP アドレスはお客様環境により異なりますが、この設定例では「192.168.11. \*」の数値 が同じ値に設定されていないと繋がりません(サブネットマスクが 255.255.255.0 の場 合)

\*の部分の数値は重複すると正常に動作しません。

(IP アドレスの詳しい設定内容は「IP [アドレスの割り振りかたがわからない」\(](#page-64-0)P63))

- ③ PING コマンドの実行結果が OK にならないと、印刷ができません。IP アドレスが正し く割り振られているか確認してください。
- (「IP [アドレスの割り振りかたがわからない」\(](#page-64-0)P63)をご参照ください。)

# プリントサーバー設定後、 プリンタードライバーをインス トールしたが、 正常に印刷できない

- 原因①: 本製品は双方向通信機能を使用した印刷方式には、対応していません。
- 対策①: 使用しているプリンタの双方向通信機能を無効にしてください。
- 以下の操作をしても印刷できるようにならない場合は、他にプリンター固有の双方向通信 に関する設定がある可能性があります。そのときは、プリンターのマニュアルまたはプリ ンターメーカーにて、双方向通信を無効にする方法を確認してください。

#### ■例:プリンターの双方向通信機能解除

#### 《**Windows 7/Vista/XP/2000/NT4.0** の場合》

- **1** 使用しているプリンターのアイコンを右クリックし、[(プリンターの) プロパティ]を選択します。
- **2** 「ポート」タブをクリックして、[双方向サポートを有効にする]のチェッ クを外します。

#### 《**Windows Me/98/95** の場合》

- **1** 使用しているプリンターのアイコンを右クリックし、[プロパティ]を 選択します。
- **2** 「詳細」タブをクリックして、[スプールの設定]をクリックします。
- **3** 「このプリンタの双方向通信機能をサポートしない」にチェックをつけ ます。

原因②: プリンターの設定以外のことが原因で、正常に印刷できない場合があります。

- 対策②: 次のことを確認してください。
	- 大きなファイルのコピーが正常にできるか、またファイルの共有が正常に できるか確認してください。
	- プリンターとパソコン(プリンター本体が対応する OS が搭載されたもの) を直接 USB ケーブルで接続し、正常に印刷できるか確認してください。
	- 最新のプリンタードライバーを使用して印刷してください。
	- 最新の LAN アダプターのドライバを使用して印刷してください。
	- Windows パソコンの場合は、Microsoft のプリンター共有機能を使用して印 刷してください。

#### **DOS** アプリケーションから印刷できない

原因: 本製品は、DOS アプリケーションからの印刷に対応していません(Windows の DOS プロンプトで動作する DOS アプリケーションからも印刷できません)。

#### プリントサーバーをネットワークに **2** 台以上取りつけたい

対策: 1台ずつネットワークに接続して、プリントサーバーを設定してください。各 プリントサーバーに異なる IP アドレスを割り当てることに注意してくださ い。

### ネットワークに**LPV3**シリーズが**2**台以上あるとき、**Windows 2000/NT** の **DHCP** サーバーを使って **LPV3** シリーズの **IP** ア ドレスを自動取得すると、各 **LPV3** シリーズに同じ **IP** アドレ スが割り振られてしまう(**TCP/IP** 使用)

- 対策: 以下の手順で、LPV3 シリーズの IP アドレスを設定してください。
	- **1** LPV3 マネージャを起動し、TCP/IP のプロパティで IP アドレスの取得 を手動設定にします。
	- **2** LPV3 シリーズに割り当てる IP アドレスとサブネットマスクを入力し ます。
	- **3** DHCP サーバーの設定で、LPV3 シリーズに割り当てた IP アドレスを 他の機器に割り当てないように設定します(詳しくは、Windows 2000/ NT サーバーのマニュアルを参照してください)。

#### ネットワークの接続を確認したい (**PING** コマンド)

- 対策: PING コマンドを実行して、パソコンと本製品が正しく通信できることを確認 できます。PING コマンドの使いかたは次のとおりです。
	- PEXE PING コマンドを実行するには、TCP/IP プロトコルをインストールしておく 必要があります。
	- **1** コマンドプロンプト(MS-DOS プロンプト)を開きます。
	- **「★〓 ・ Windows 7/Vista/XP/2000の場合は、「スタート]ー[(すべての)プログラム]** -[アクセサリ]-[コマンドプロンプト]を選択します。
		- Windows Me/98/95 の場合は、[スタート]-[プログラム]-[MS-DOS プロ ンプト]を選択します。
		- Windows NT4.0 の場合は、[スタート]-[プログラム]-[コマンドプロン プト]を選択します。
	- **2** 「>」の後に続けて、次のように PING コマンドを入力し、Enter キーを 押します。 ping XXX.XXX.XXX.XXX XXX は、本製品の IP アドレスです。 (例)本製品の IP アドレスが 192.168.11.5 の場合 ping 192.168.11.5

### **3** 正しく通信できている場合は、以下のように表示されます。

#### Windows 7/Vista の場合

192.168.11.5 に ping を送信しています 32 バイトのデータ: 192.168.11.5 からの応答: バイト数 =32 時間 =1ms TTL=128 192.168.11.5 からの応答: バイト数 =32 時間 <10ms TTL=128 192.168.11.5 からの応答: バイト数 =32 時間 =4ms TTL=128 192.168.11.5 からの応答: バイト数 =32 時間 <10ms TTL=128

#### Windows XP/2000/Me/98/95/NT4.0 の場合

Pinging 192.168.11.5 with 32 bytes of data: Reply from 192.168.11.5:bytes=32 time=1ms TTL=64 Reply from 192.168.11.5:bytes=32 time<10ms TTL=64 Reply from 192.168.11.5:bytes=32 time=4ms TTL=64 Reply from 192.168.11.5:bytes=32 time<10ms TTL=64

通信できていない場合は、「Request timed out」(または「要求がタイ ムアウトしました」)や「Destination host unreachable」(または「ping: 転送に失敗しました」)などと表示されます。

### **PING** コマンドを実行したときに 「**Request timed out**」 や 「**Destination host unreachable**」 と表示される

- 原因①: IP アドレスが正しく割り振られていません。
- 対策①: IP アドレスの設定を再確認してください。 「IP [アドレスの割り振りかたがわからない」\(](#page-64-0)P63)を参照してください。 プリントサーバーの IP アドレスを DHCP サーバーから自動取得する場合は、 IP アドレスの取得に 1 分程度かかる場合があります。
- 原因②: パソコンの TCP/IP プロトコルの設定が正しくありません。また、TCP/IP プロ トコルがインストールされていません。
- 対策②: 「パソコンの IP[アドレスを確認したい」\(](#page-65-0)P64)を参照して、IP アドレスが正常に 設定されているか確認してください。 また、TCP/IP プロトコルがインストールされていないときは、「[TCP/IP](#page-61-0) プロト コル /NetBEUI [プロトコルをインストールしたい\(](#page-61-0)Windows 2000/Me/98/95/ [NT4.0](#page-61-0))」(P60)を参照して、インストールしてください。

#### パソコン起動後 1 回目の印刷実行時に、 ダイヤルアップ接 続画面が表示されてしまう (**Windows 98/95**)

- 原因: Windows 98/95 の TCP/IP ネットワーク印刷とインターネットエクスプローラ が同じ WinSock インターフェースを利用しているため発生します。
- 対策: 次の3つのうちいずれかの方法でご利用ください。
	- ダイヤルアップ画面をキャンセルして使用します。
	- NetBEUI プロトコルを使用して印刷します。
	- インターネットエクスプローラの設定を変更します(ただし、手動でダイ ヤルアップ接続する必要があります)。

#### 《インターネットエクスプローラー **Ver4.0** の場合》

「表示]-「オプション]-「接続]の中で、「LAN を使用してインター ネット接続」を選択します。

#### 《インターネットエクスプローラー **Ver3.0** の場合》

「表示]-「オプション]-「接続]の中で、「必要時にインターネットに 接続する」のチェックをはずします。

#### LPV3-U2 ユーザーズマニュアル | 75

### 複数のパソコンから同時に印刷を始めたとき、 後から印刷 を始めたほうが印刷されない (**NetBEUI** 使用)

- 原因: Windows の仕様により、複数のパソコンからプリントサーバーにデータを同時 に送信した場合、プリンターが「オフライン」設定になることがあります。
- 対策: 以下の方法で「オンライン」に変更してください。

■ Windows Me/98/95/NT4.0 の場合

**1** [スタート]→[設定]→[プリンタ]を選択します。

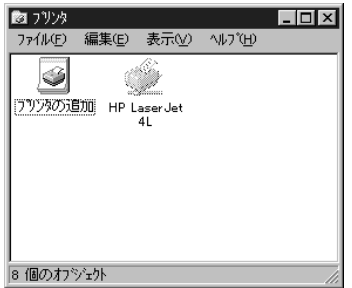

**2** プリンターのアイコンが、グレー表示になっています。 プリンターのアイコンを選択した後、[ファイル]メニューの「オフラ イン作業」をクリックします。

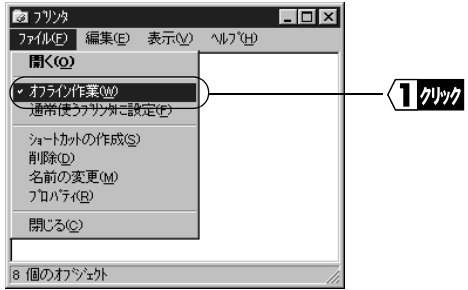

頻繁に「オフライン」になるときは、「かんたん設定ガイド」および本 書を参照して、TCP/IP プロトコルを使用して印刷をしてください。

# 印刷中に『プリンタのプロパティ』を表示すると、『プリンタの プロパティ』の印刷状況が正確に表示されない(**NetBEUI** 使 用)

対策: NetBEUI を使用して印刷する場合、印刷状況が正確に表示されませんが、印 刷上の問題はありません。

> 印刷状況を正確に表示するには、TCP/IP プロトコル(NBT または LPR)を使 用して印刷ください。TCP/IP を使ったインストール方法は、「かんたん設定ガ イド」で説明しています。

#### ■ NetBEUI の場合

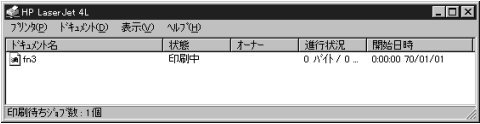

#### ■ **TCP/IP** の場合

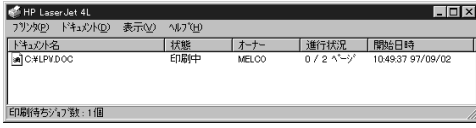

NetBEUI で印刷した場合、ドキュメント名は、「fnxxxx」(xxxx は印刷回数)が表 示されます。

印刷回数は、0 ~ 9999 までカウントされます。

# **Windows NT4.0 Server / Workstation** で **Internet Explorer 4.0/4.01** から印刷できない(**NetBEUI** 使用)

対策: Internet Explorer が特殊なプロトコルを使用しているためです。 「かんたん設定ガイド」を参照し、TCP/IP プロトコルで印刷してください。

# 4.3 Macintosh から印刷できない

# プリントサーバーが表示されない(**AppleTalk** 使用)

対策: プリントサーバーが表示されない場合、以下のことを確認してください。

- Macintosh 同士で、ファイルの共有ができるか確認してください。
- ゾーン名の設定が同じであるか確認してください(工場出荷時設定「\*」の 場合は問題ありません)。

# プリントサーバーが表示されない(**Bonjour/Rendezvous** 使 用)

対策: プリントサーバーとプリンターが USB ケーブルで接続され、プリンターの電 源が ON になっていることを確認してください。

#### 印刷できない

- 対策①: プリンターの種類がポストスクリプトプリンターであるか確認します。 Macintosh で本製品に接続したプリンターから印刷できるのは、Post Script プ リンターのみです。
- 対策②: 最新のプリンタードライバーをインストールして印刷します。
- 対策③: プリントサーバーの通信モードと、Macintosh 上の Post Script の出力モードを 同じにします(双方の設定をともに ASCII または Binary に設定します)。

プリントサーバーの設定項目と工場出荷時設 定、Web 設定画面、LAN ポート仕様について 説明します。

# **5.1** [プリントサーバーの設定項目と出荷時設定](#page-81-0)

# **5.2** [プリントサーバーの](#page-83-0) **Web** 設定画面

# **5.3** [モジュラーコネクター仕様](#page-85-0)

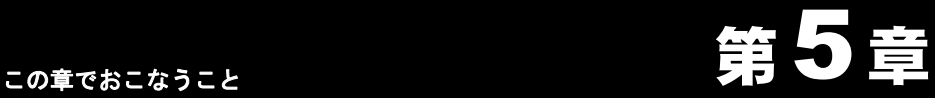

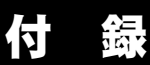

# <span id="page-81-0"></span>5.1 プリントサーバーの設定項目と出荷時設定

本製品には、以下の設定項目があります。

付属ソフト「LPV3 マネージャ」と Web 設定画面では、設定項目の名称が異なる場合が あります。

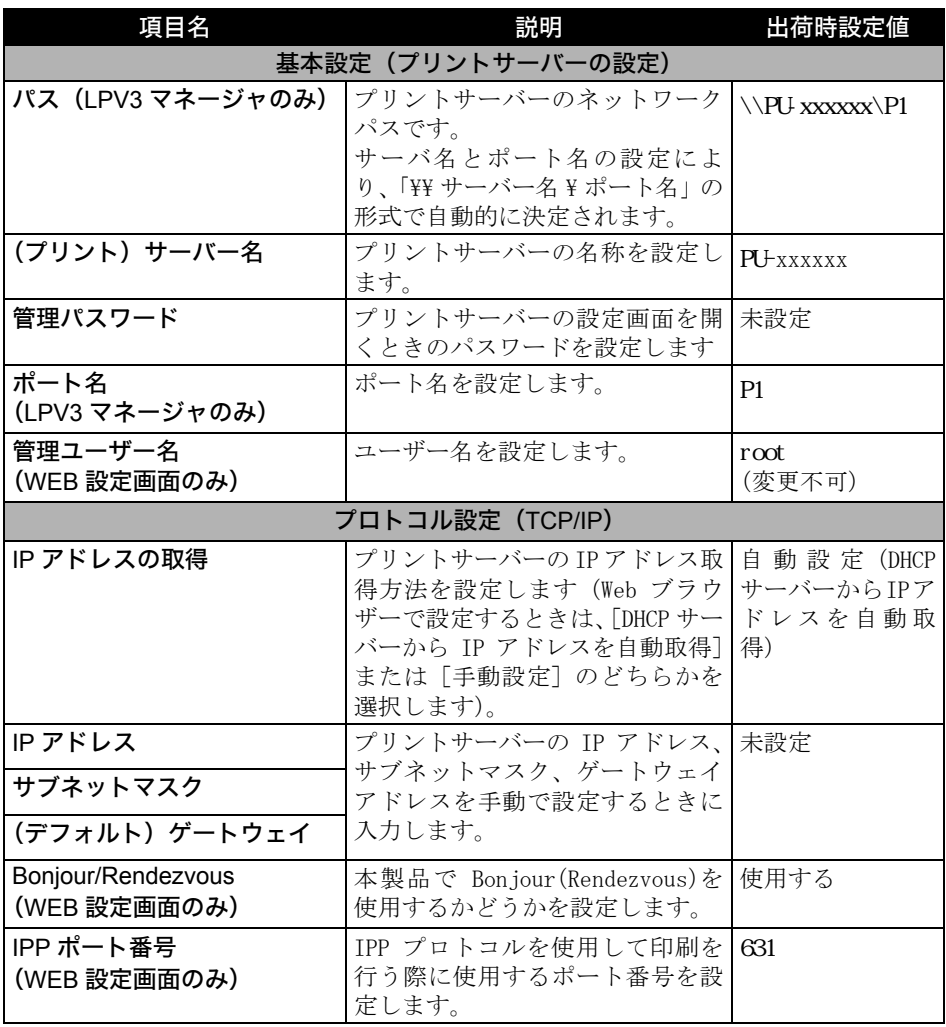

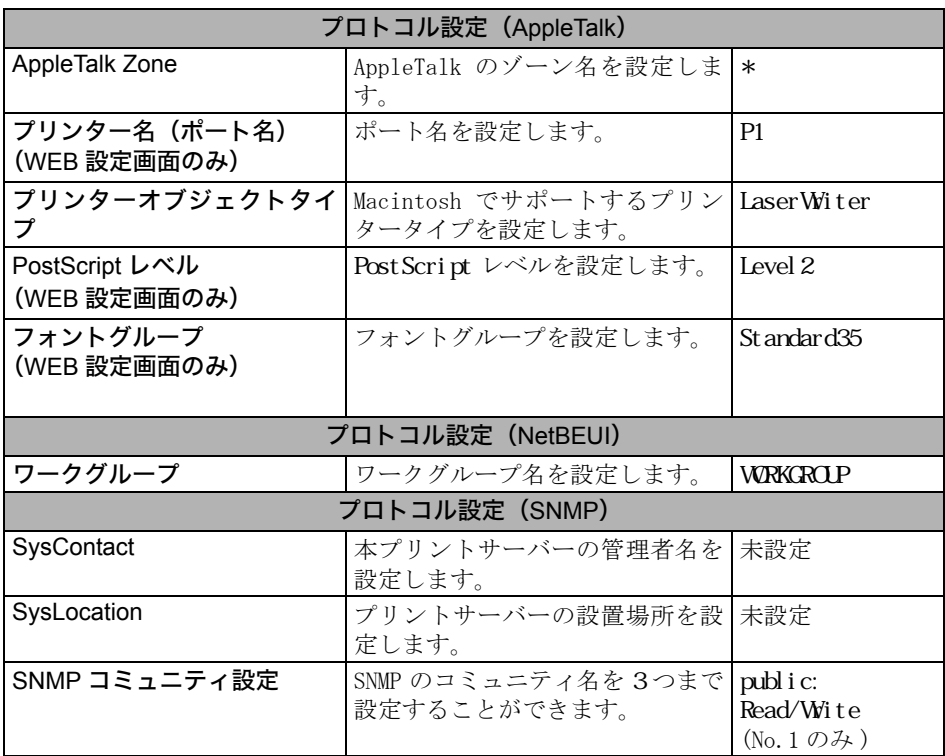

※「xxxxxx」は、本製品の MAC アドレスの下 6 桁です。MAC アドレスは、プリント サーバー底面に印刷されています。

FX = Web ブラウザーで設定するときは、設定を変更した後に必ず [設定] をクリックしてく ださい。

# <span id="page-83-0"></span>5.2 プリントサーバーの Web 設定画面

本製品は Web サーバーを搭載しています。本製品の IP アドレスが分かっている場合は、 Web ブラウザーを使用して、本製品の設定を確認したり変更したりすることができま す。

本製品の IP アドレスは、Windows 用付属ソフト「LPV3 マネージャ」を使って確認する ことができます。確認方法は、マニュアル「かんたん設定ガイド」の「ステップ 4 プリン トサーバーを設定しよう」を参照してください。

#### ■ **Web** 設定画面の表示方法

- **1** Web ブラウザーを起動します。
- **2** アドレス欄に「http:// <本製品の IP アドレス>」と入力し、[Enter]キーを押します。
- **3** ユーザー名とパスワードの入力する画面が表示されますので、 「ユーザー名」欄→ root(小文字) 「パスワード」欄→空欄 と入力して、[OK]をクリックすると、以下の画面が表示されます。 ※ パスワードを設定している場合は、「パスワード」欄にパスワードを入力しま す。

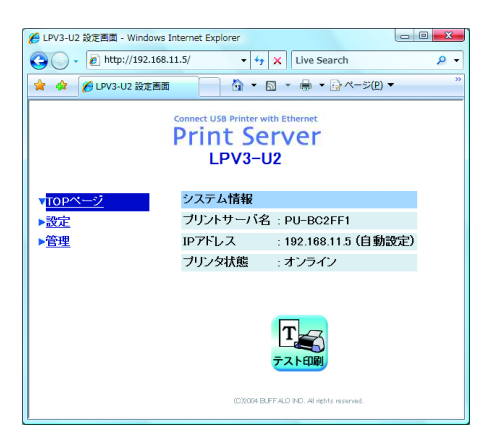

各設定項目については[、「プリントサーバーの設定項目と出荷時設定」\(](#page-81-0)P80)を参照して ください。

#### ■設定例 **1**:**IP** アドレスの設定

IP アドレスを任意の値に固定すると、Web ブラウザーだけを使って設定の確認や変更を することができます。

- **1** Web 設定画面を表示します。
- **2** [設定]-[ネットワーク設定]をクリックします。

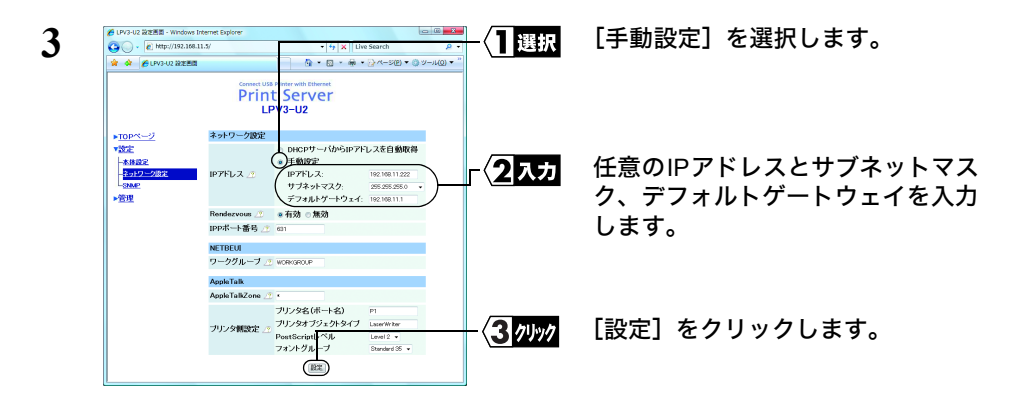

IP アドレスの設定については、「IP [アドレスの割り振りかたがわからない」\(](#page-64-1)P63)を参 [照](#page-64-1)してください。

#### ■設定例 2: プリントサーバー名の設定

必要に応じて、プリントサーバー名を変更することができます。

- **1** Web 設定画面を表示します。
- **2** [設定]をクリックします。

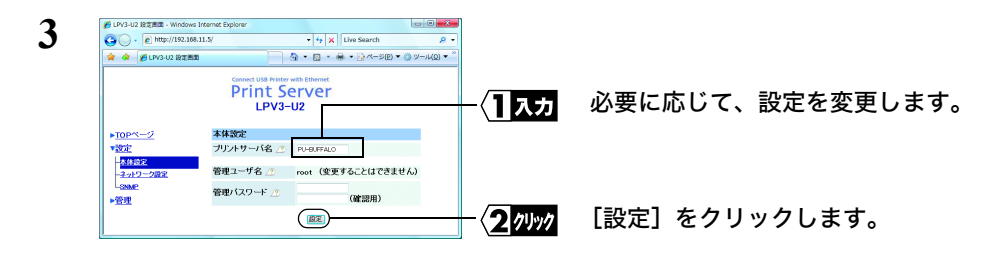

各設定項目については[、「プリントサーバーの設定項目と出荷時設定」\(](#page-81-0)P80)を参照して ください。

LPV3-U2 ユーザーズマニュアル | 83

# <span id="page-85-0"></span>5.3 モジュラーコネクター仕様

ISO/IEC8877:1992 で規定された RJ-45 型 8 極コネクタを使用しています。 ・MDI 信号の割り当て

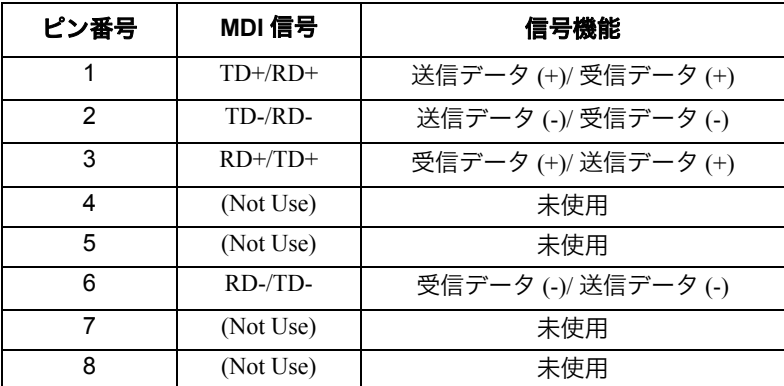

※ + と - は、 各ワイヤペアを構成するワイヤーの電気極性を表します。

35003929 ver.05 5-01 C10-015

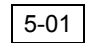